[i-Nova3 + GigE]

# [Installation guide]

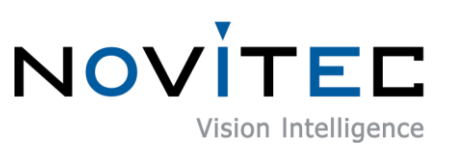

Copyright ©2022\_Ver.1 NOVITEC Co., Ltd.

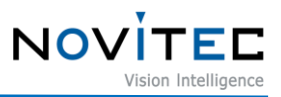

# **CONTENTS**

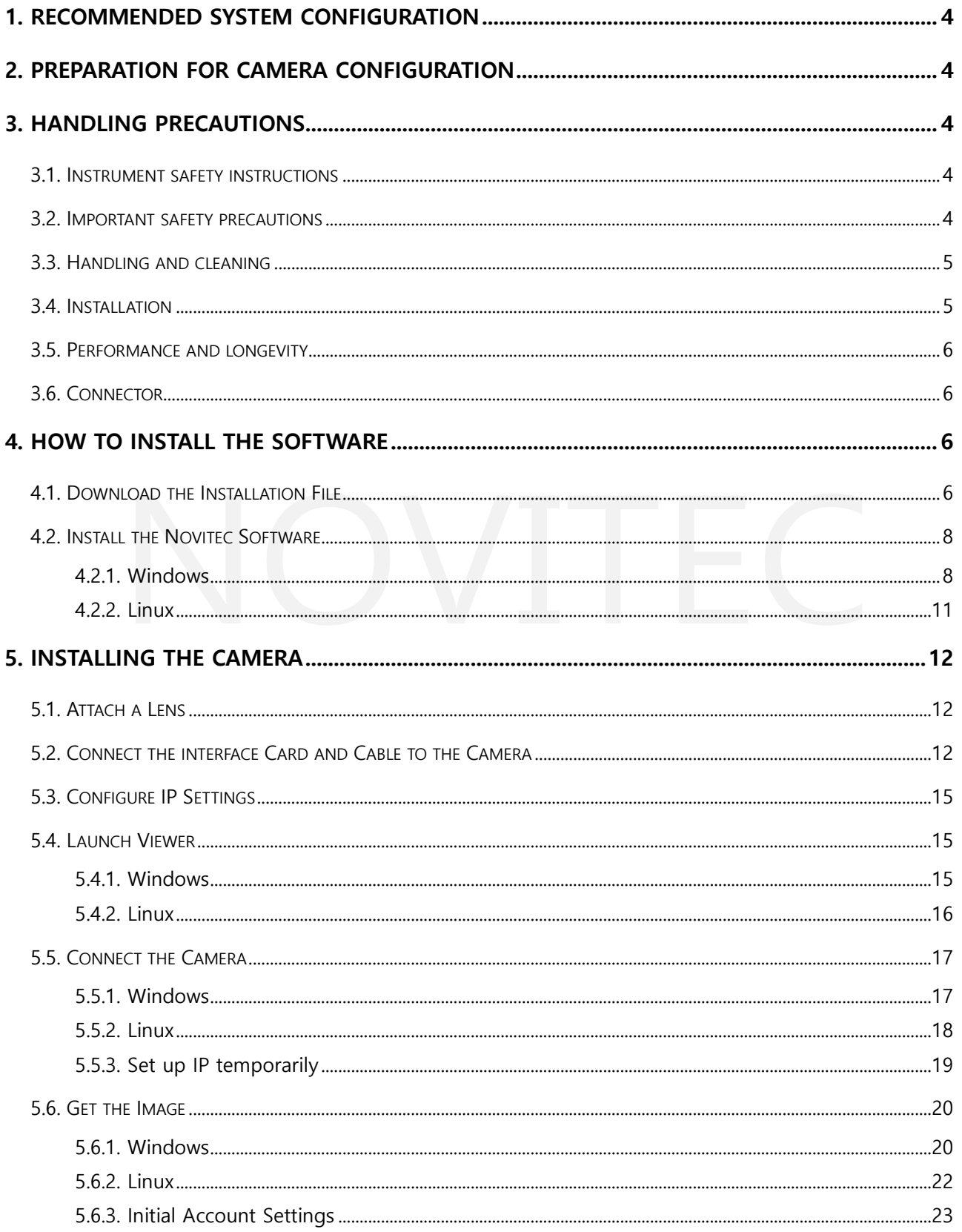

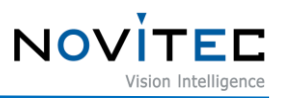

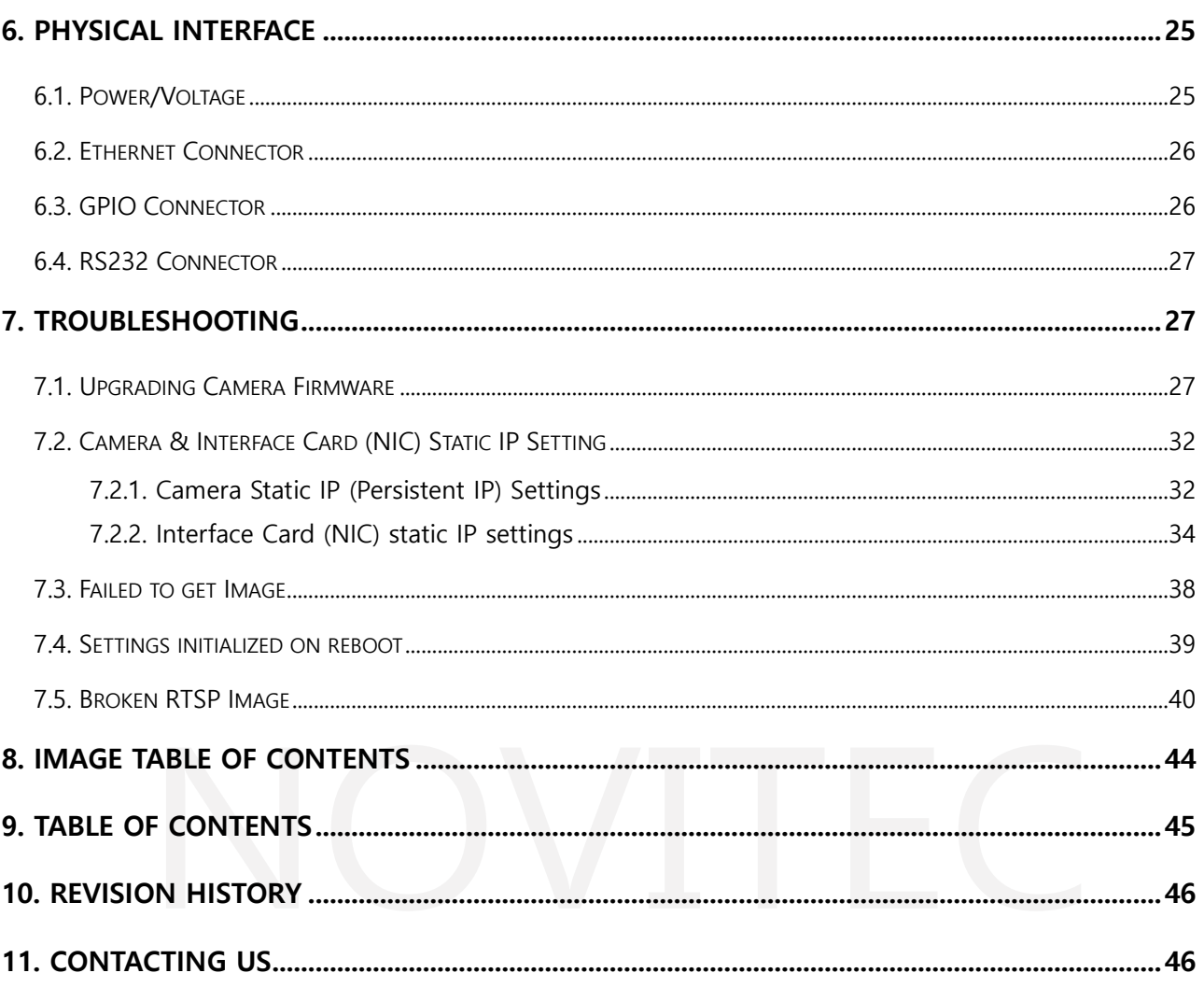

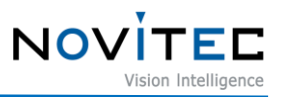

#### <span id="page-3-0"></span>**1. Recommended System Configuration**

The following system configuration is recommended when using the camera. The specifications below are written as internally verified specifications.

- OS Microsoft Windows 10 (64-bit), Linux (32bit/64bit/ARM64)
- CPU i7-5th generation More than
- $\cdot$  RAM 8GB
- NIC Intel Gigabit Network
- Video graphics card that supports H265 4K hardware encoding
- Software Microsoft Visual Studio 2013 (to compile and run example code)

#### <span id="page-3-1"></span>**2. Preparation for Camera Configuration**

The following components are required to install the camera.

- Ethernet cable (Refer to [6.2. Ethernet](#page-25-0) Connector)
- GPIO cable (Refer to [6.3. GPIO Connector\)](#page-25-1)
- Lens (Refer to [5.1. Attach a Lens\)](#page-11-1)
- Interface card

#### <span id="page-3-2"></span>**3. Handling Precautions**

#### <span id="page-3-3"></span>**3.1. Instrument safety instructions**

- We are not responsible for any damage caused by user negligence or other equipment connection.
- Handle i-Nova3 with care. For example, be careful of strong impact or storage in an unsuitable environment.
- Do not use accessories that are not recommended as they may be dangerous.

#### <span id="page-3-4"></span>**3.2. Important safety precautions**

- Please check the specifications for each product and use a power supply with the appropriate specifications.
- Keep the product away from radiators, heaters, stoves, or other products (amplifiers, etc.) and heat

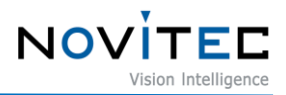

sources.

- Be careful not to let flammable substances, water, or metal get inside the camera.
- Do not modify the camera or use the camera with the outer cover removed.
- Avoid using the camera in thunder or lightning storms.
- When using the camera outdoors, protect it from moisture. (rain/snow, etc.)
- Board level notes
	- Be careful to avoid electric shocks such as static electricity (ESD).
	- Use a ground (GND), etc. to cope with ESD, etc.
	- Be careful not to get plastic, vinyl, or Styrofoam into the circuit board.
	- Do not touch the parts of the circuit board with your hands or conductive devices.

#### <span id="page-4-0"></span>**3.3. Handling and cleaning**

- Do not attempt to disassemble the camera.
- When replacing or removing the lens or filter, be careful not to allow water or dust to enter.
- Use a blower or lens brush to remove dust from the lens or optical filter.
- Do not disassemble the front flange.
- Clean the case with a soft, dry cloth.
- Do not use benzene, thinner, alcohol, liquid or spray-type cleaners.

#### <span id="page-4-1"></span>**3.4. Installation**

Avoid installing or storing the camera in the following locations.

- Environments exposed to direct sunlight, rain or snow
- Environments with flammable or corrosive gases

• Excessive temperature or low temperature environment (recommended ambient temperature:  $0 \sim 45^{\circ}$ C)

- Wet or dusty places
- Places subject to excessive vibration or shock

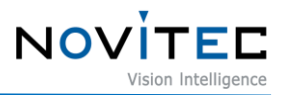

- Environments exposed to strong electric or magnetic fields
- Do not point the camera at the sun or other strong light sources.
- In case of unfavorable conditions, be sure to inquire about the installation environment.

#### <span id="page-5-0"></span>**3.5. Performance and longevity**

• Please configure the environment that meets the camera operation specifications. If the ambient temperature is high, the service life may be shortened due to deterioration of the parts. In that case, you also need to consider the cooling system.

#### <span id="page-5-1"></span>**3.6. Connector**

- When manufacturing the I/O connector, be careful with the connection so that the wires fit well.
- Make sure the power is off before connecting or disconnecting I/O connectors.
- To avoid damaging the connector, do not pull by the electric wire, etc.

#### <span id="page-5-2"></span>**4. How to install the software**

#### <span id="page-5-3"></span>**4.1. Download the Installation File**

We recommend that you download and install the latest version of the SDK from the Novitec website.

<span id="page-5-4"></span>a. Go to the Novitec website [\(https://www.novitec.co.kr/en/\)](https://www.novitec.co.kr/en/).

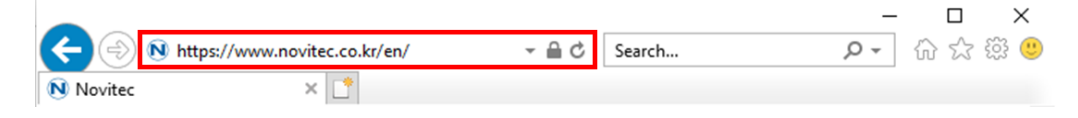

<Image> 1. Enter the website address image

#### b. Click [ITS & Security] of [Products] in the top tab.

<span id="page-5-5"></span>

|                                                    | N https://www.novitec.co.kr/en/index.php |                                                    |                 | $-AC$   | 검색                                                                                                    | $\circ$          | Л<br>命众德。 | $\times$ |
|----------------------------------------------------|------------------------------------------|----------------------------------------------------|-----------------|---------|----------------------------------------------------------------------------------------------------|------------------|-----------|----------|
| N Novitec<br><b>NOVITED</b><br>Vision Intelligence | $\times$ $\mathbb{L}^*$                  | Home                                               | <b>Products</b> | Support | Company                                                                                                    | $Q$ SEARCH<br>KR | EN        | ⌒        |
|                                                    |                                          | <b>Machine Vision</b><br><b>ITS &amp; Security</b> |                 |         | <b>ITS &amp; Security</b><br>We offer products for variety of<br>applications in road surveillance, traffic |                  |           |          |

<Image> 2. Click ITS & Security image

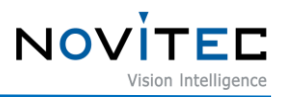

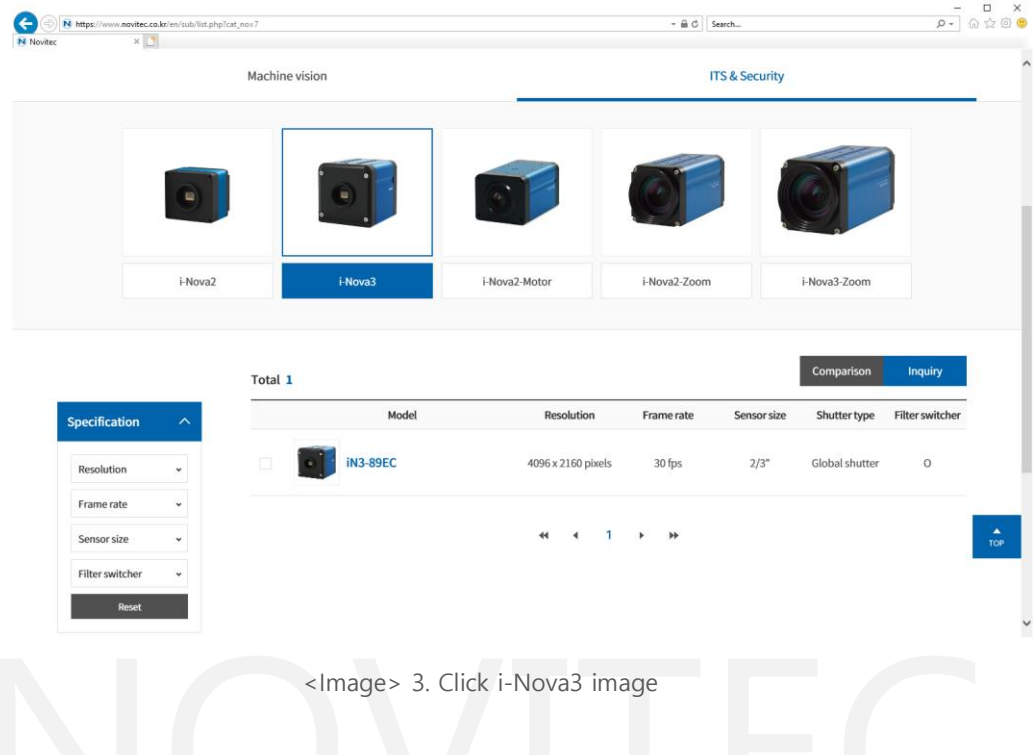

c. Click [i-Nova3] or [i-Nova3-Zoom] in ITS & Security.

<span id="page-6-0"></span>d. Click one of the iN3-89EC, iN3Z-89EC-10Z300, iN3Z-50EC-6Z210 in the camera list to Access the page.

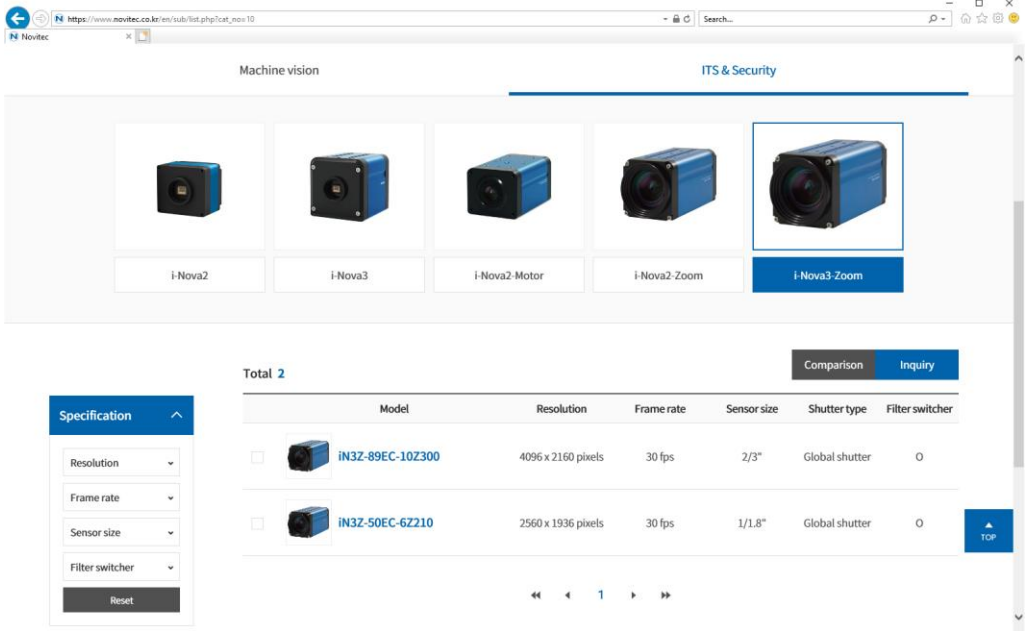

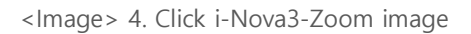

<span id="page-6-1"></span>e. Click [Download] of SDK, in the download field at the bottom of the product page.

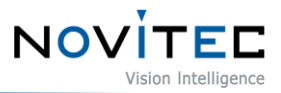

#### $\Gamma$  Download

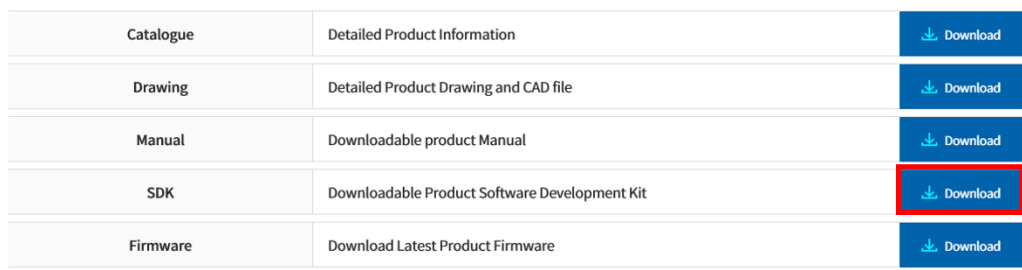

<Image> 5. Download section on product page image

#### <span id="page-7-2"></span>f. Click [Download] of ITS\_i-Nova3 series SDK to download the installation file.

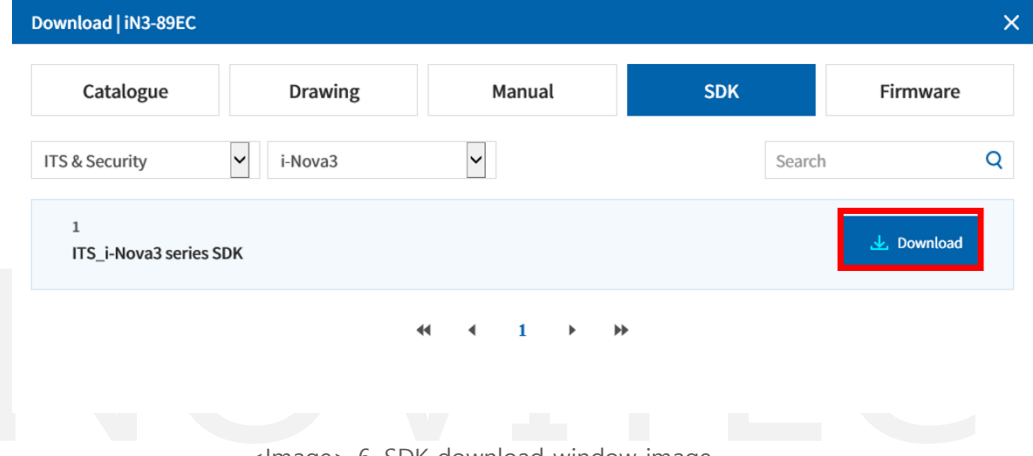

<Image> 6. SDK download window image

#### <span id="page-7-3"></span><span id="page-7-1"></span><span id="page-7-0"></span>**4.2. Install the Novitec Software**

4.2.1. Windows

Refer to [4.1. Download Installation File](#page-5-2) to prepare the installation file for Windows.

a. Execute the u-Nova SDK installation file (NovitecCameraSDK-vX.X.Xexe) and Click [Next >].

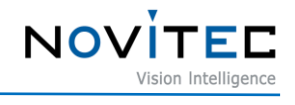

<span id="page-8-0"></span>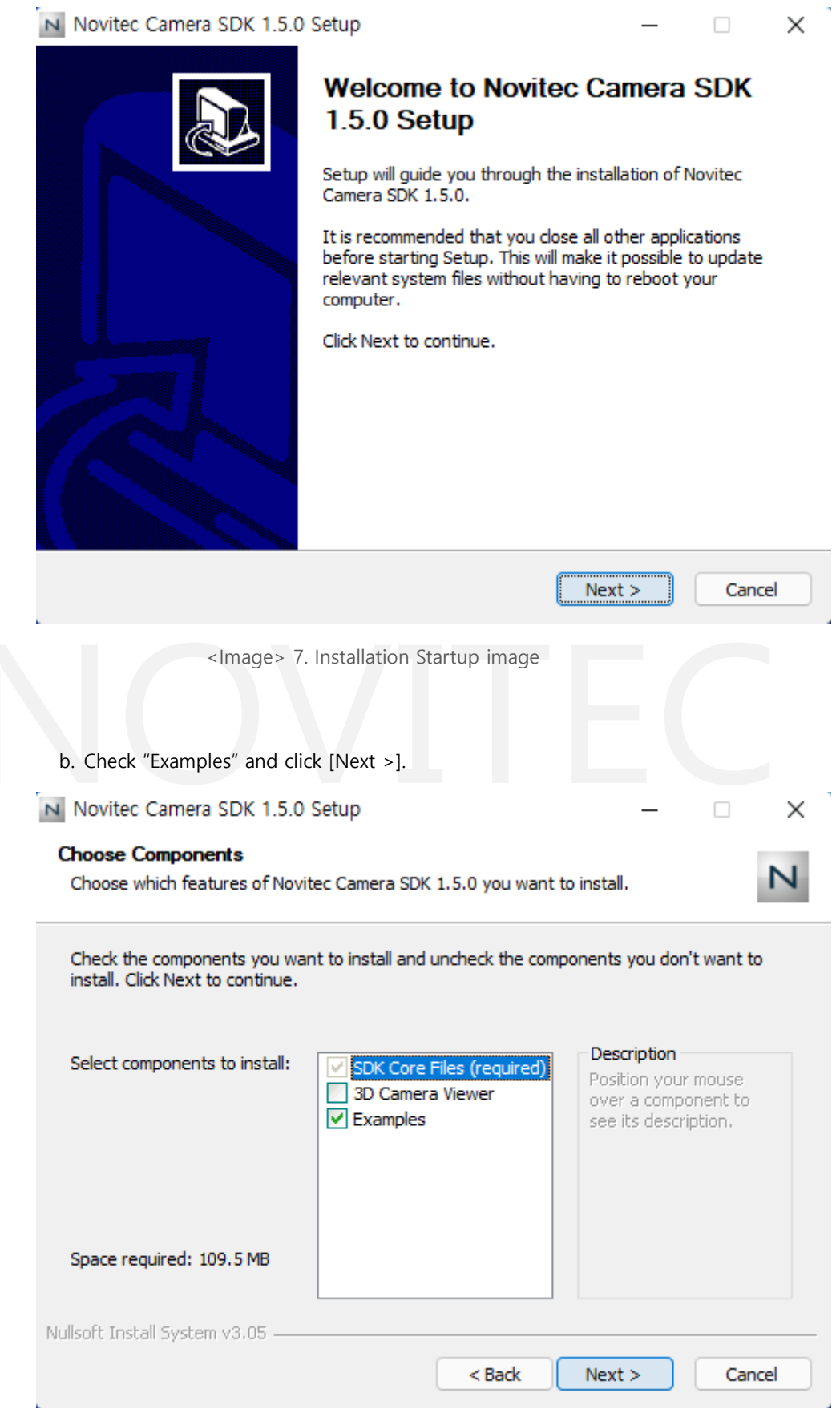

<span id="page-8-1"></span><Image> 8. Install item selection image

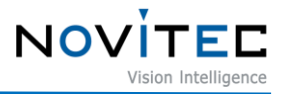

<span id="page-9-0"></span>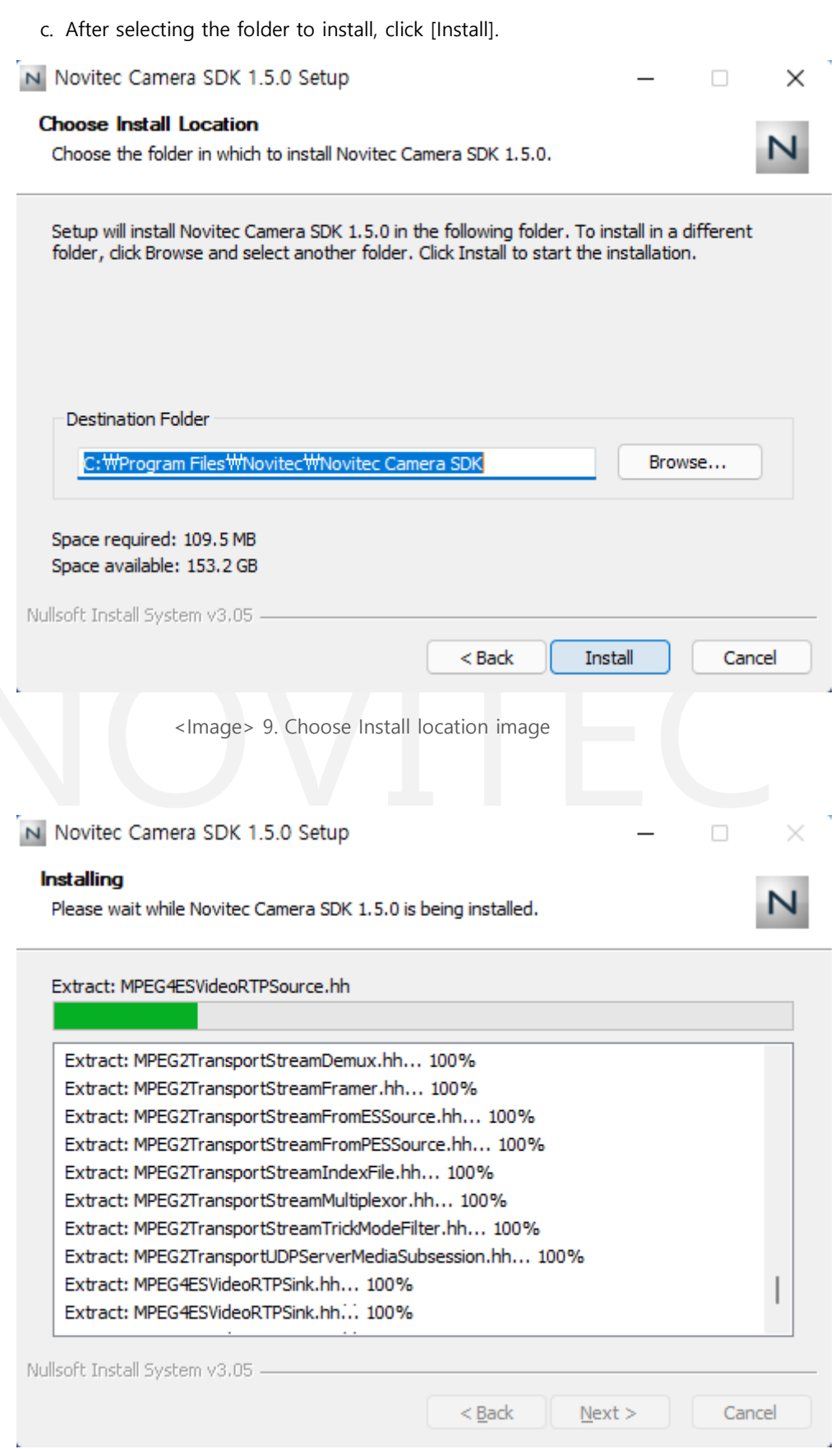

<span id="page-9-1"></span><Image> 10. Installing image

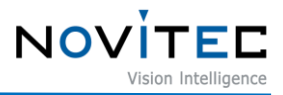

d. Click [Finish] to finish the installation.

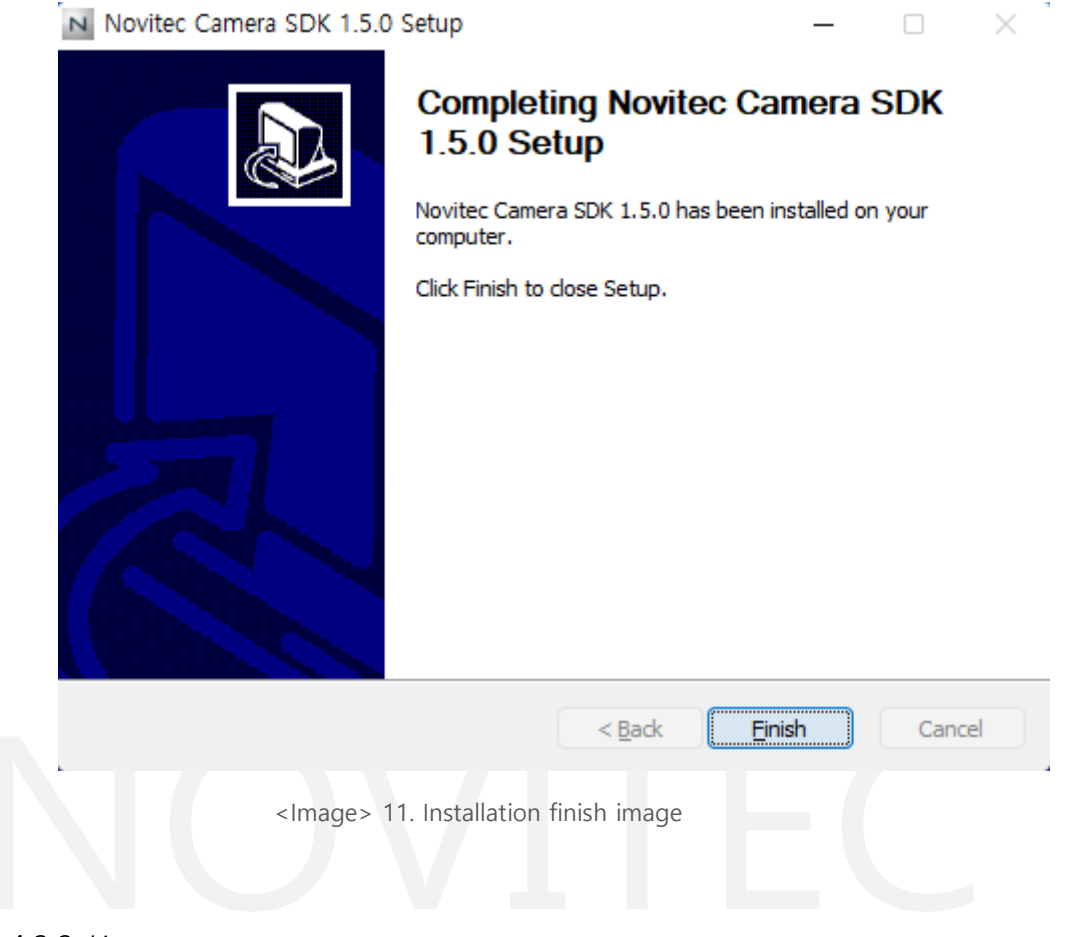

#### 4.2.2. Linux

<span id="page-10-1"></span><span id="page-10-0"></span>Refer to [4.1. Downloading the installation file](#page-5-2) to prepare the installation file for Linux.

a. Install required libraries.

# sudo apt-get install libjpeg-turbo8-dev libgtk-3-de0v libturbojpeg

- b. Go to the location where you downloaded the installation file and proceed with the installation.
	- # cd Installation file location
	- # chmod a+x NovitecCameraSDK-vX.X.X-Linux-XXXXX.sh
	- # ./NovitecCameraSDK-vX.X.X-Linux-XXXXX.sh
	- # cd NovitecCameraSDK-vX.X.X-Linux-XXXXX/lib
	- # sudo su
	- # ln -s libnvtcam.so.1.X.X /usr/local/lib/libnvtcam.so.1

# exit

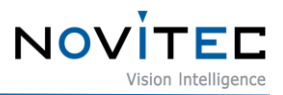

#### <span id="page-11-0"></span>**5. Installing the Camera**

#### <span id="page-11-1"></span>**5.1. Attach a Lens**

Attach the lens after removing the cap from the lens holder.

i-Nova3 has a removable 5mm C mount adapter is installed as standard, and it can be used as a CS mount by removing the adapter.

#### <span id="page-11-2"></span>**5.2. Connect the interface Card and Cable to the Camera**

Ethernet cable to the camera and PC.

Recommended NIC(Network Interface Card) is refer to [1. Recommended](#page-3-0) System Configuration.

In order to acquire camera data normally, the following initial settings are required.

a. Go to Control Panel-Device Manager-Network Adapters to check information about the NICs installed on PC.

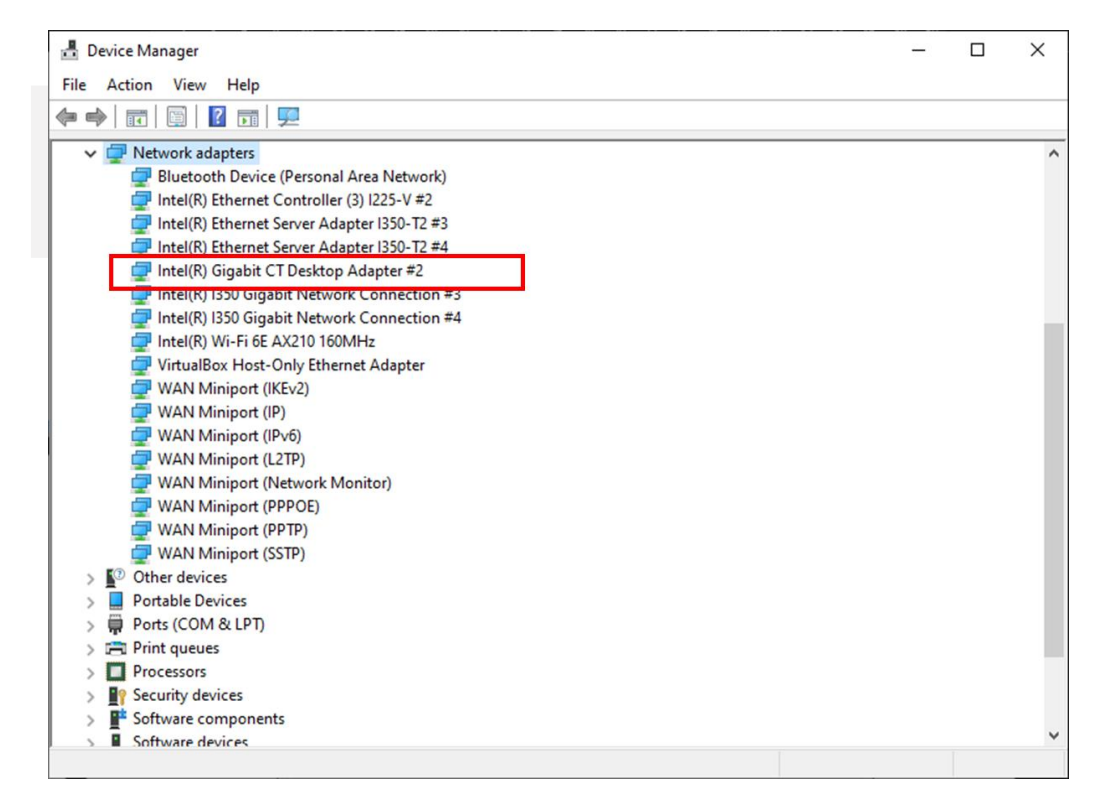

<Image> 12. Check network adapter information image

<span id="page-11-3"></span>b. Right-click the network adapter to which the camera is connected and click [Properties].

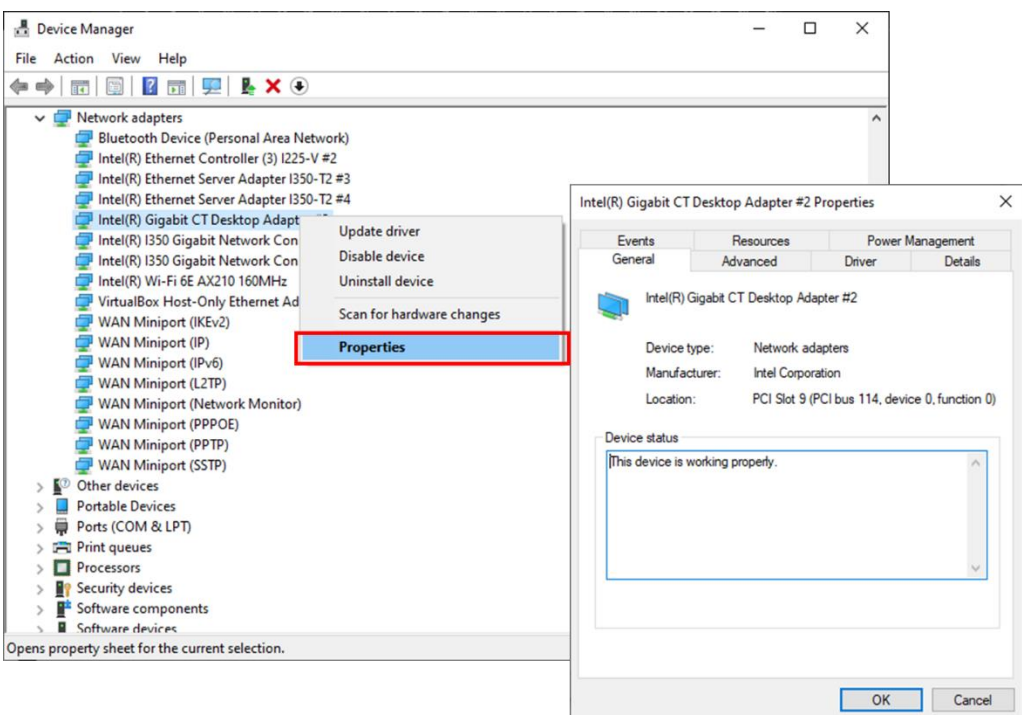

**NOV** 

<Image> 13. Network adapter properties image

<span id="page-12-0"></span>c. In the properties window, click the [Advanced] tab and set Receive buffers to the maximum value.

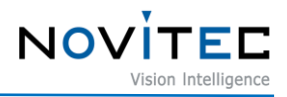

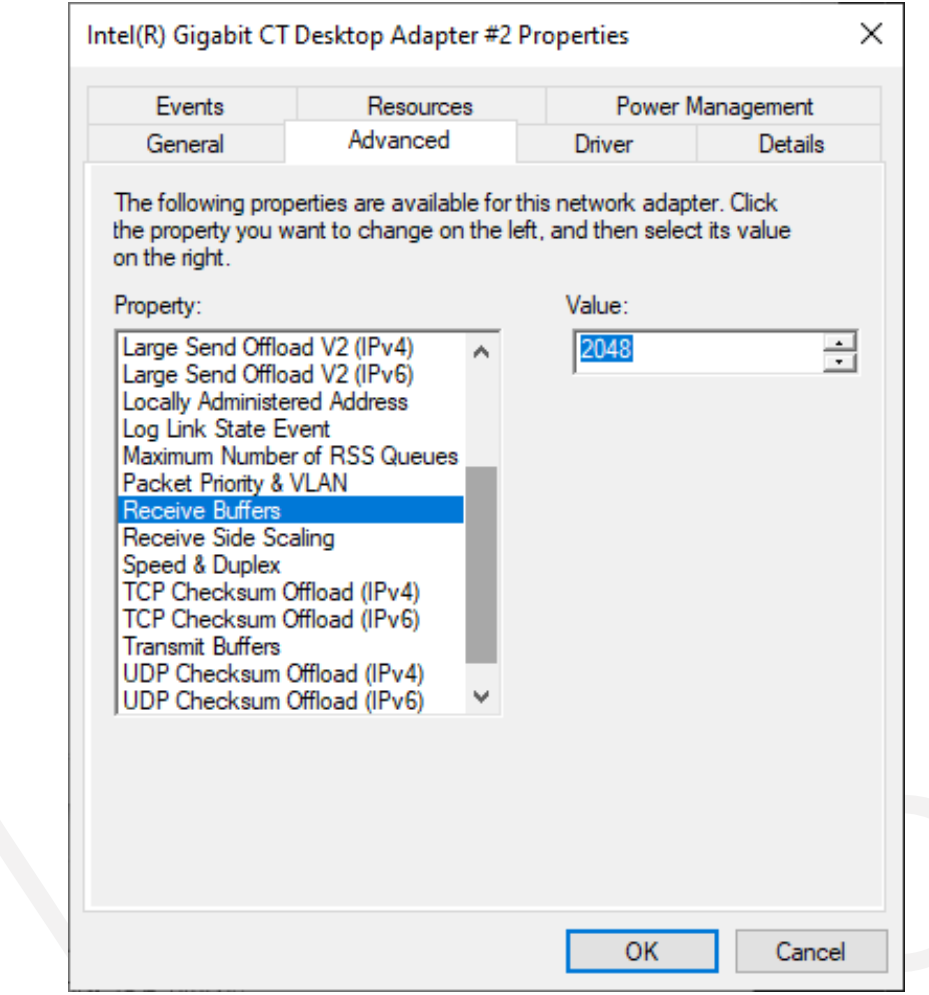

<Image> 14. Change receive buffers size image

<span id="page-13-0"></span>d. Set Jumbo Packet to the maximum value.

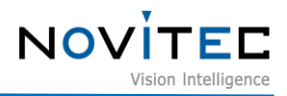

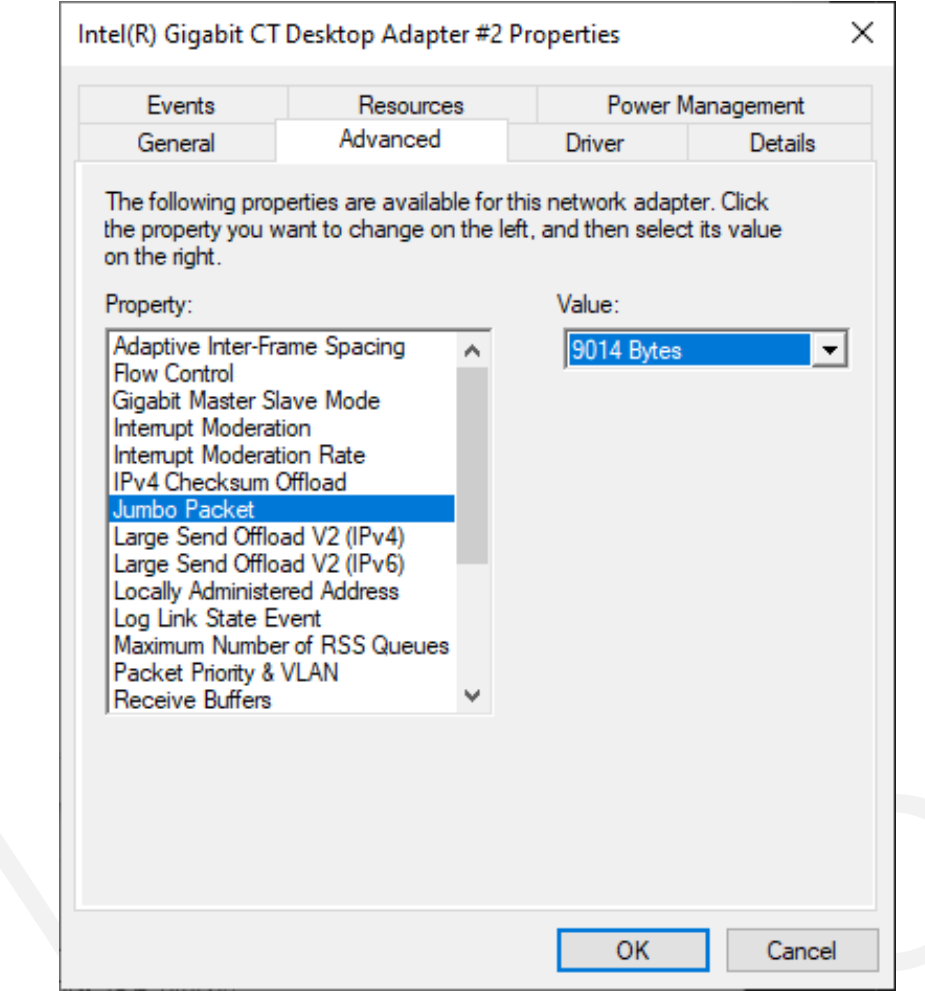

<Image> 15. Jumbo Packet resizing image

#### <span id="page-14-3"></span><span id="page-14-0"></span>**5.3. Configure IP Settings**

When the camera is shipped, the IP of the camera is set to be automatically assigned from DHCP.

DHCP connection fails, the IP will be set as the LLA.

When the camera is first powered on, the camera is assigned an IP in the following order: DHCP/Persistent/ LLA.

#### <span id="page-14-2"></span><span id="page-14-1"></span>**5.4. Launch Viewer**

5.4.1. Windows

3 ways to launch the camera viewer.

- Click the shortcut icon of "Novitec Camera Viewer" on the desktop.
- Click Novitec "Novitec Camera Viewer" in the Windows Start menu.

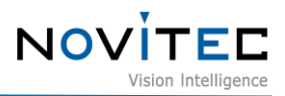

- Go to the path below in the File Explorer and run the NovitecCameraViewer.exe.
	- Default path: C:\Program Files\Novitec\Novitec Camera SDK\utils

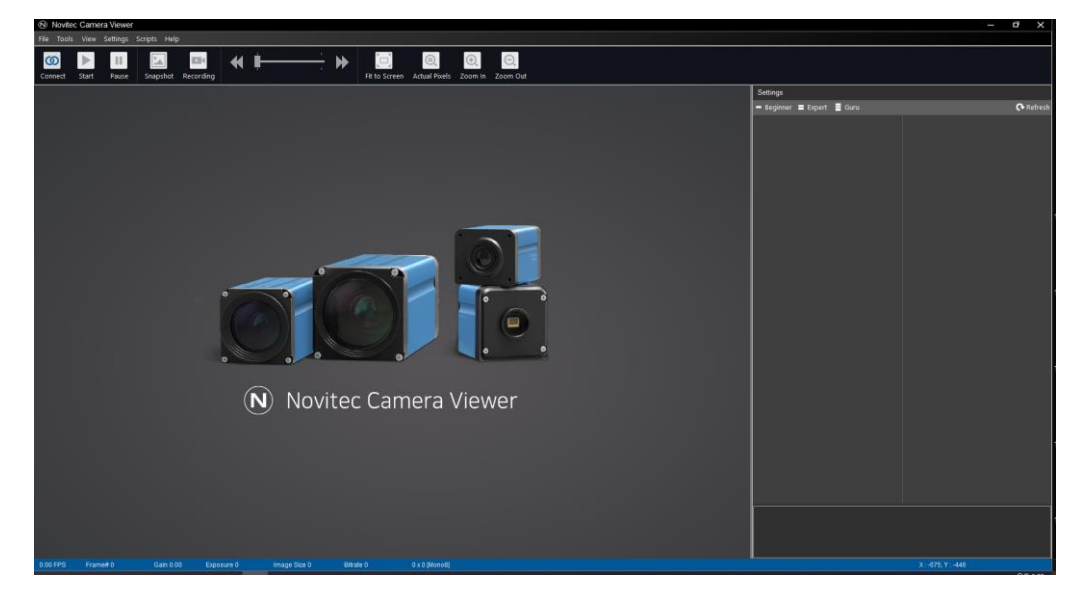

<Image> 16. Launch viewer of Windows image

#### <span id="page-15-1"></span><span id="page-15-0"></span>5.4.2. Linux

Refer to the installation method of [4.2.2. Linux](#page-10-0) and launch the viewer in the path where the viewer is installed.

# cd (Go to viewer installation folder)/bin

# ./ncv

<span id="page-15-2"></span>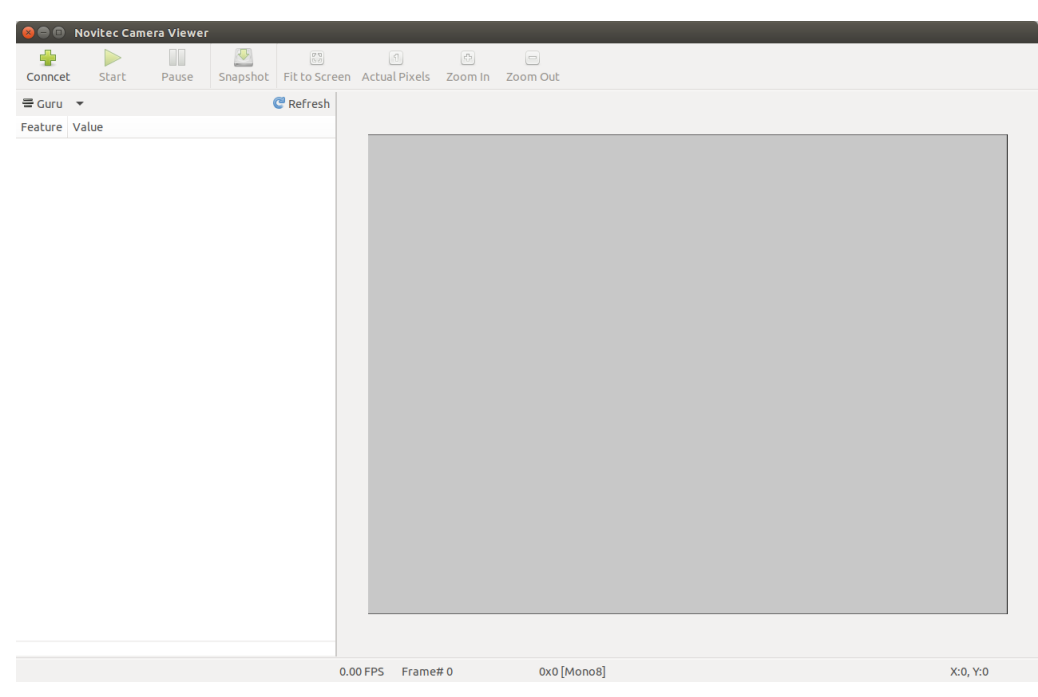

<Image> 17. Launch viewer of Linux image

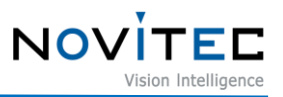

#### <span id="page-16-0"></span>**5.5. Connect the Camera**

<span id="page-16-1"></span>To use the camera, the user must connect the camera to the viewer.

5.5.1. Windows

a. Click [Connect] at the top of the viewer.

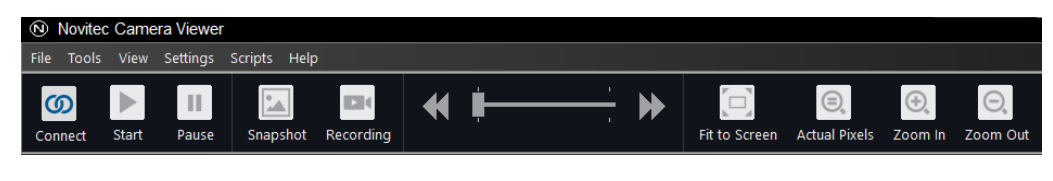

<Image> 18. Connect the Camera image

- <span id="page-16-2"></span>b. Check the model name and serial number of the camera connected to the PC, select the camera in the list, and click [Connect].
	- If the camera is displayed in red and not connected Refer to [5.5.3. Set up IP temporarily.](#page-18-0)

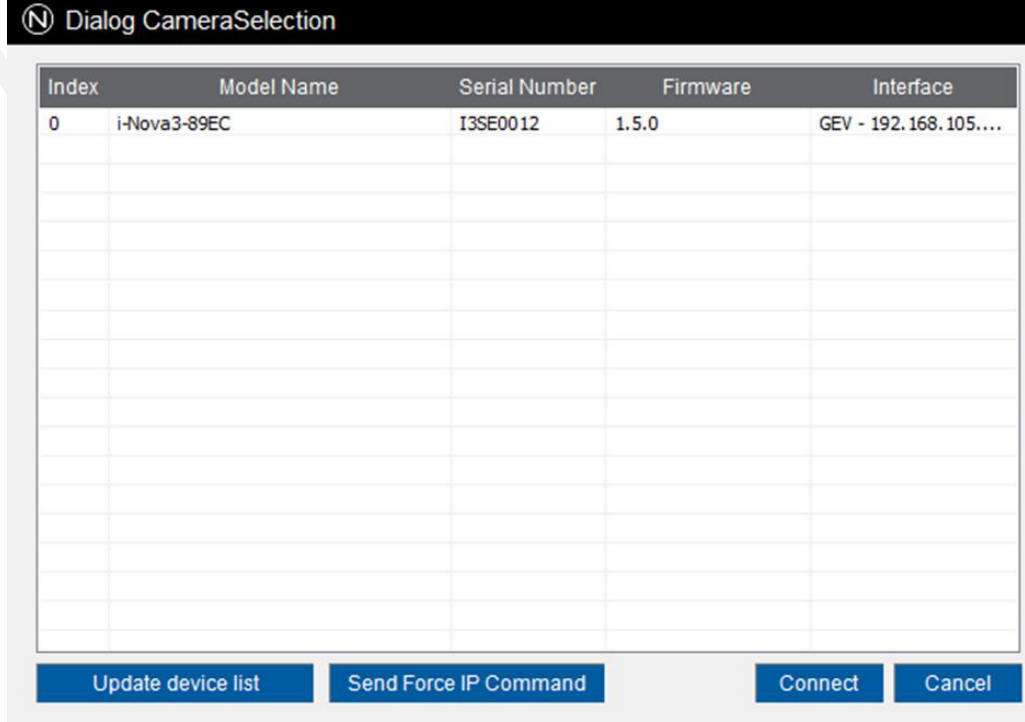

<span id="page-16-3"></span><Image> 19. Select camera image

Index

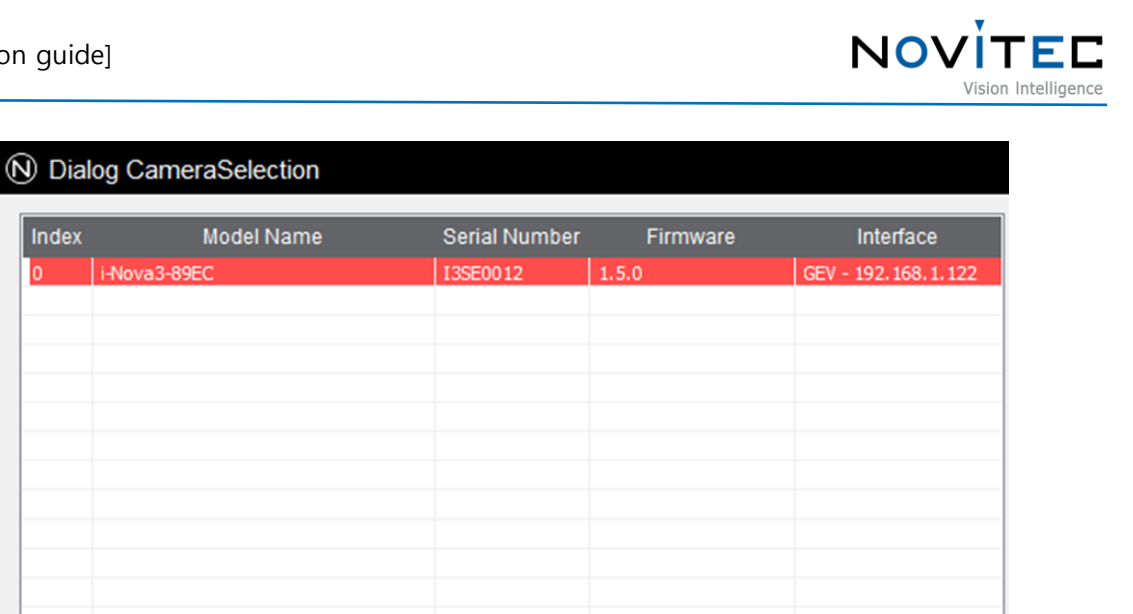

Connect

Cancel

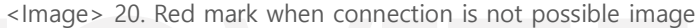

Send Force IP Command

<span id="page-17-1"></span>c. Check that [Connect] at the top is activated in blue.

Update device list

|          |                              |                                             | Novitec Camera Viewer            |              |                    |  |  |                      |                                |             |            |
|----------|------------------------------|---------------------------------------------|----------------------------------|--------------|--------------------|--|--|----------------------|--------------------------------|-------------|------------|
| $ $ File |                              |                                             | Tools View Settings Scripts Help |              |                    |  |  |                      |                                |             |            |
|          | $\overline{\bigcirc$ connect | $\blacktriangleright$ $\blacktriangleright$ | пı                               | $\mathbb{R}$ |                    |  |  |                      | $\bigcirc$ .                   | $\bigoplus$ | $\Theta$ . |
|          |                              | Start                                       | Pause                            |              | Snapshot Recording |  |  | <b>Fit to Screen</b> | Actual Pixels Zoom In Zoom Out |             |            |

<Image> 21. Status of Connect after camera selection image

#### <span id="page-17-2"></span><span id="page-17-0"></span>5.5.2. Linux

a. Click [Connect] at the top of the viewer.

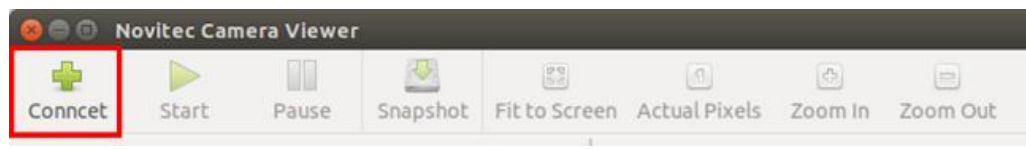

<Image> 22. Linux Connect the Camera image

<span id="page-17-3"></span>b. Check the model name and serial number of the camera connected to the PC, select the camera in the list, and click [Connect].

- If the IP of the camera does not appear, the IP of the PC must be set to be the same as the IP band of the

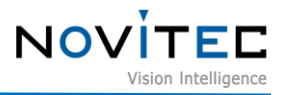

camera.

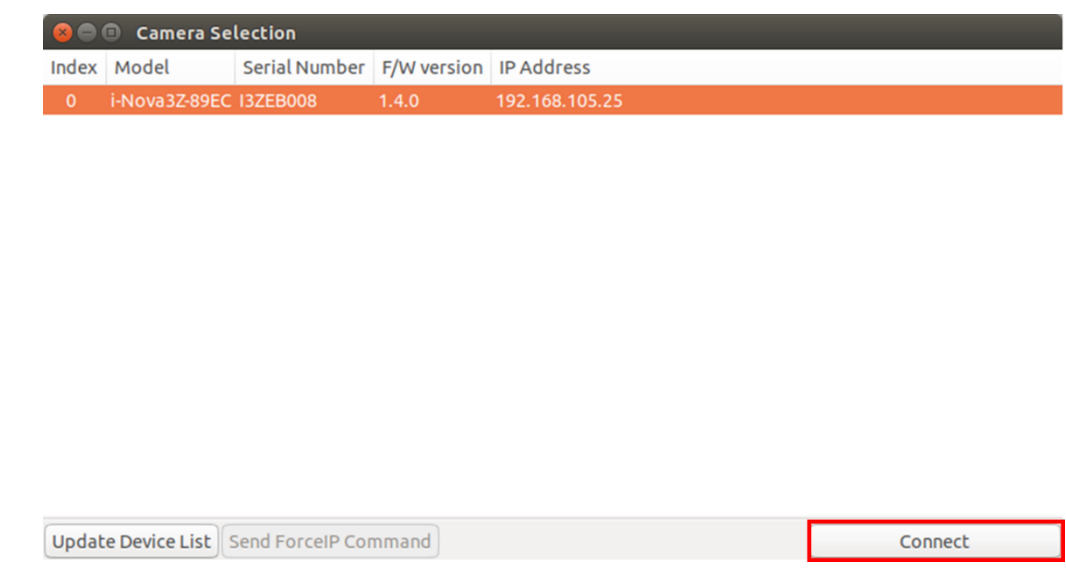

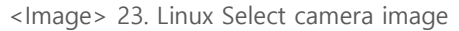

<span id="page-18-1"></span><span id="page-18-0"></span>5.5.3. Set up IP temporarily

If the camera's IP and the IP band of the NIC to be connected do not match, the camera and NIC cannot be connected.

At this time, to connect the camera, you need to temporarily match the camera's IP with the NIC's IP using the viewer function.

Since the temporarily changed, IP is changed to the existing IP when the camera is rebooted, it is recommended to set and use a static IP in the camera to prevent this.

a. Select the camera to be connected in red and click [Send Force IP Command].

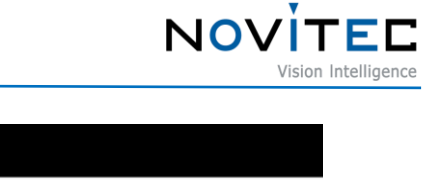

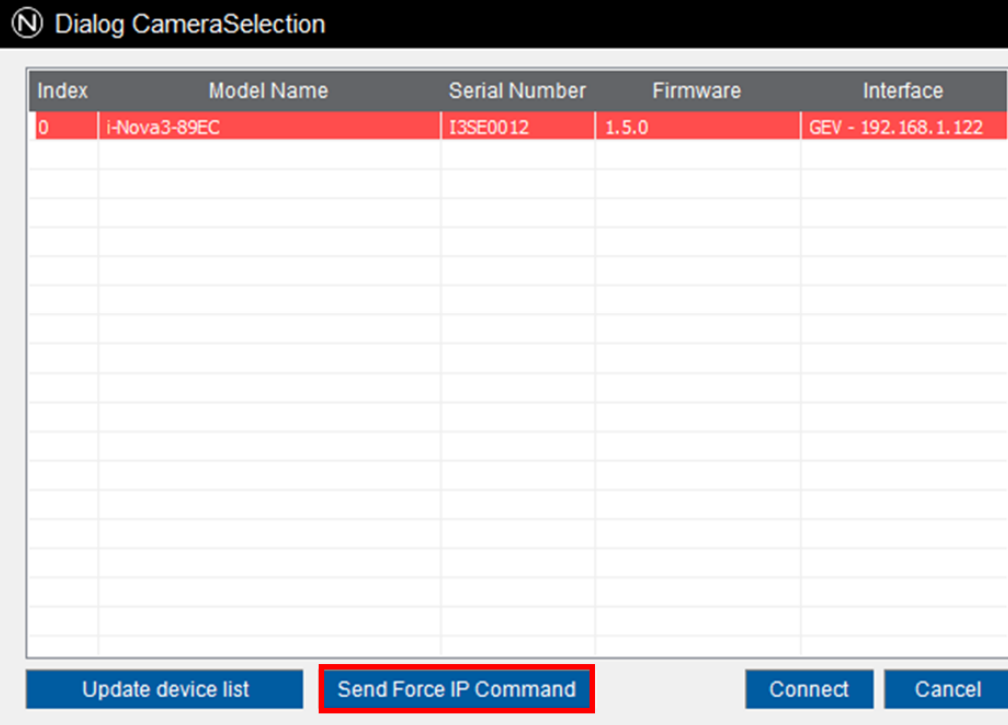

<Image> 24. If the camera IP band is different image

<span id="page-19-2"></span>b. After confirming that the red mark disappears due to the IP change of the camera, refer to [5.5. Connect the](#page-16-0)  [Camera](#page-16-0) to proceed to the next step.

#### <span id="page-19-1"></span><span id="page-19-0"></span>**5.6. Get the Image**

#### 5.6.1. Windows

To check the image stably in the viewer, users need to change the viewer settings.

a. After connecting the camera by running the Novitec Camera Viewer, click [Tools] on the top menu.

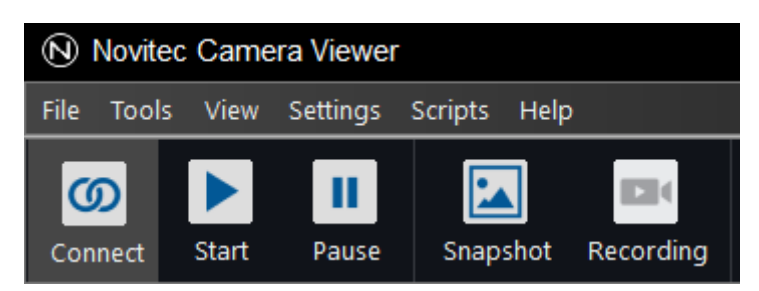

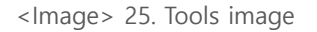

<span id="page-19-3"></span>b. Click [Options].

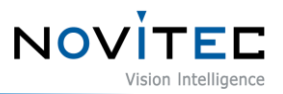

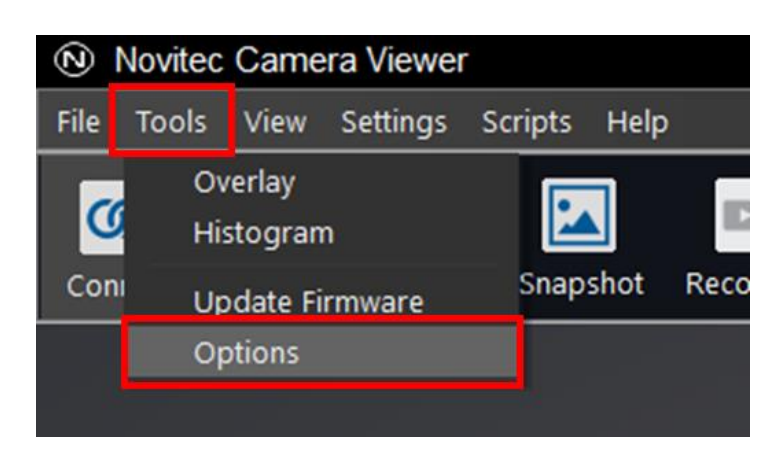

<Image> 26. Select Tools-Options image

<span id="page-20-0"></span>c. Change "Frame Buffer Mode" to [DIRECT] and click [확인].

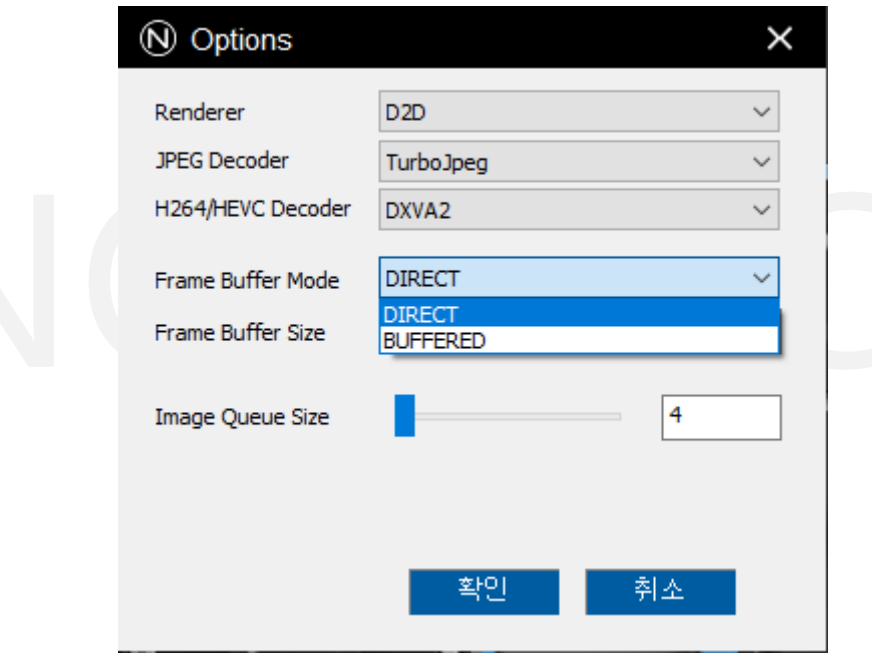

<Image> 27. Frame Buffer Mode change image

- <span id="page-20-1"></span>d. Click [Start] at the top of the viewer and check the video.
	- If the video does not play when the [Start] button is clicked, refer to [5.6.3. Initial Account](#page-22-0) Settings to release video function restrictions and play video.

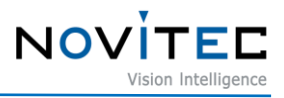

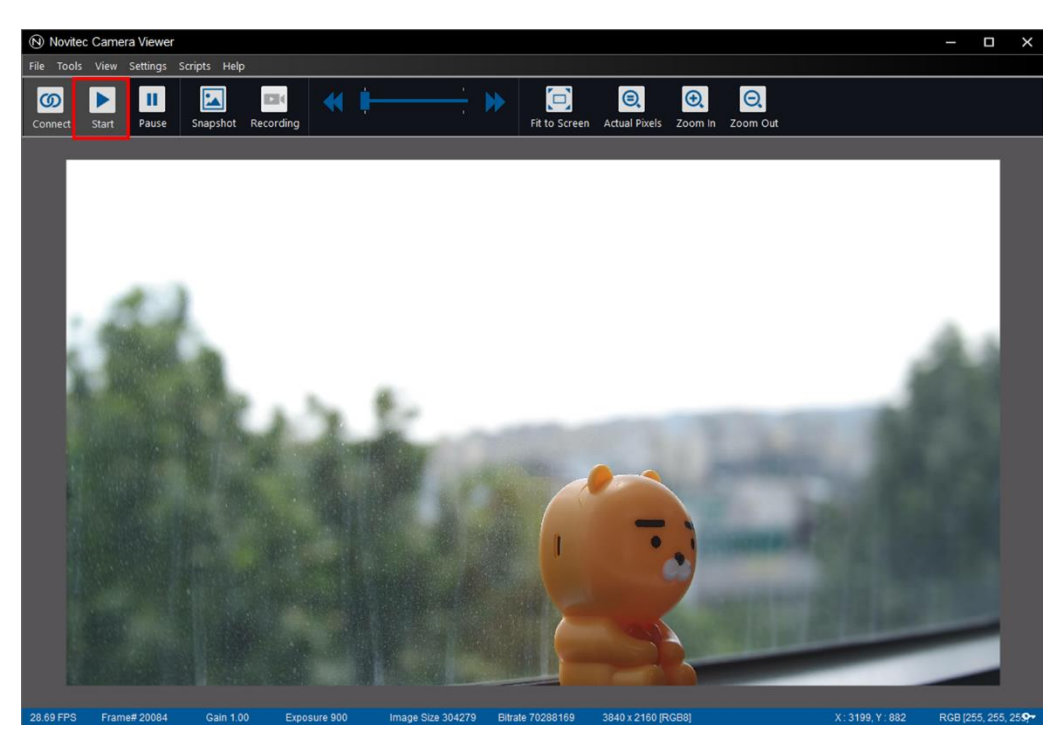

<Image> 28. Windows Running video image

#### 5.6.2. Linux

<span id="page-21-1"></span><span id="page-21-0"></span>Click [Start] at the top of the viewer and check the video.

- If the video does not play when the [Start] button is clicked, refer to [5.6.3. Initial Account](#page-22-0) Settings to release video function restrictions and play video.

<span id="page-21-2"></span>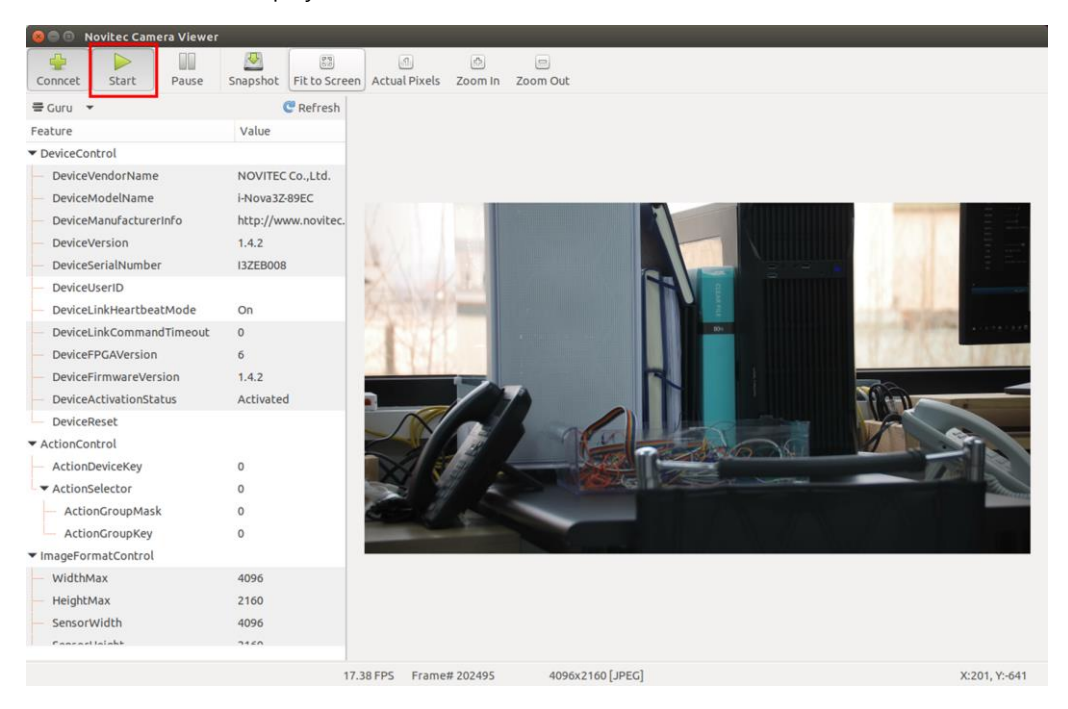

<Image> 29. Linux Running video image

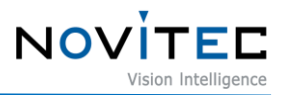

#### <span id="page-22-0"></span>5.6.3. Initial Account Settings

The camera in the initialized state has limited video transmission function.

"The device is not activated yet" is displayed in red at the bottom of the viewer during video playback, and Settings-Device Control-Device Activation Status is displayed as "Inactivated".

In order to release the feature restrictions, you need to set up an initial account in the browser as shown below.

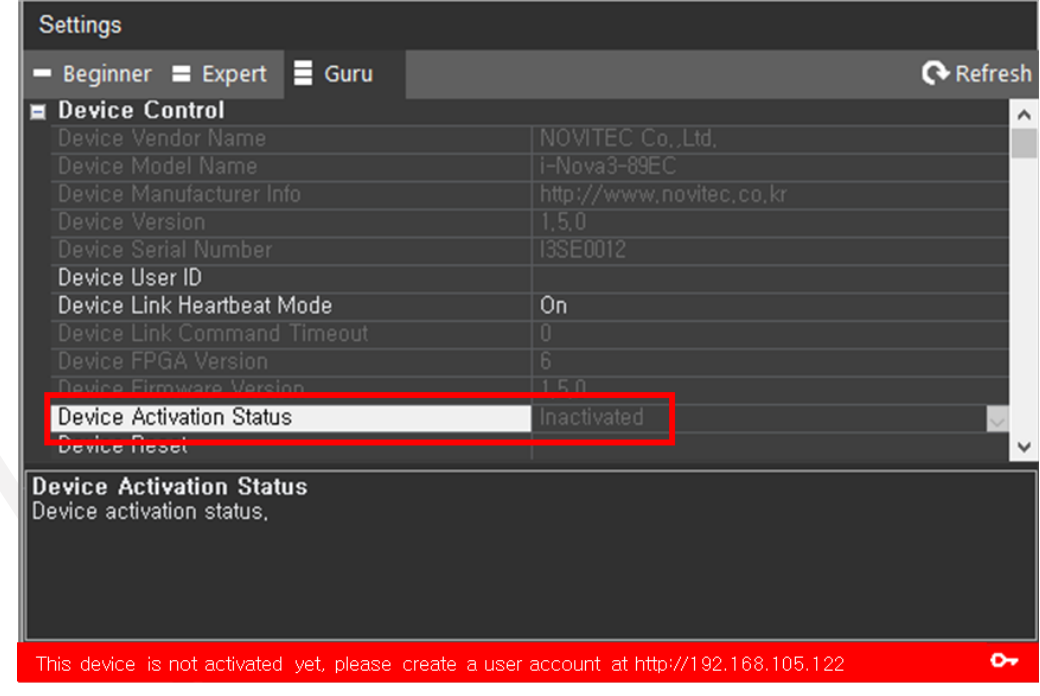

<Image> 30. Limited video function image

<span id="page-22-1"></span>a. Click the key icon displayed at the bottom of the viewer.

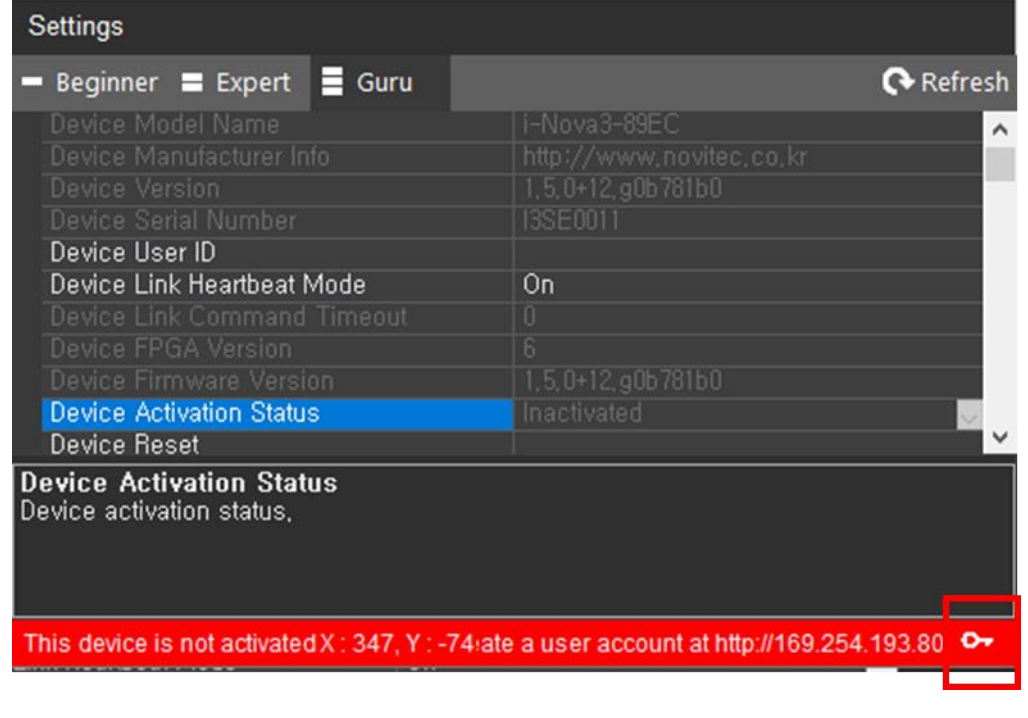

NO<sub>1</sub>

<Image> 31. Check camera's IP image

- <span id="page-23-0"></span>b. When the text "You have connected to i-Nova3 at the first time." appears on the connected browser, enter the ID and password users want to use and click [Submit].
	- If the phrase "4K UHD Global Shutter IP Camera" appears, the initial account setup has already been completed.

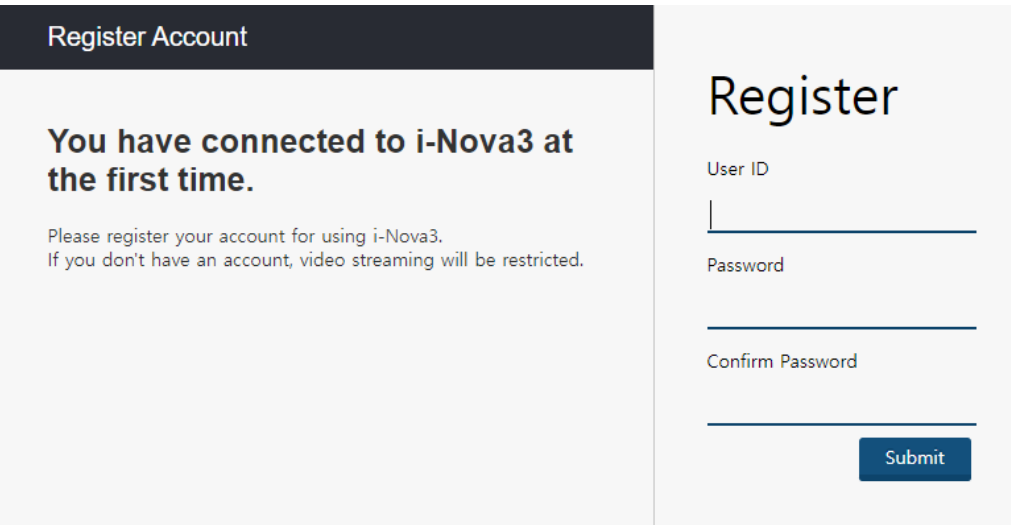

<span id="page-23-1"></span><Image> 32. Initial account image

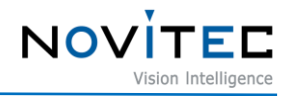

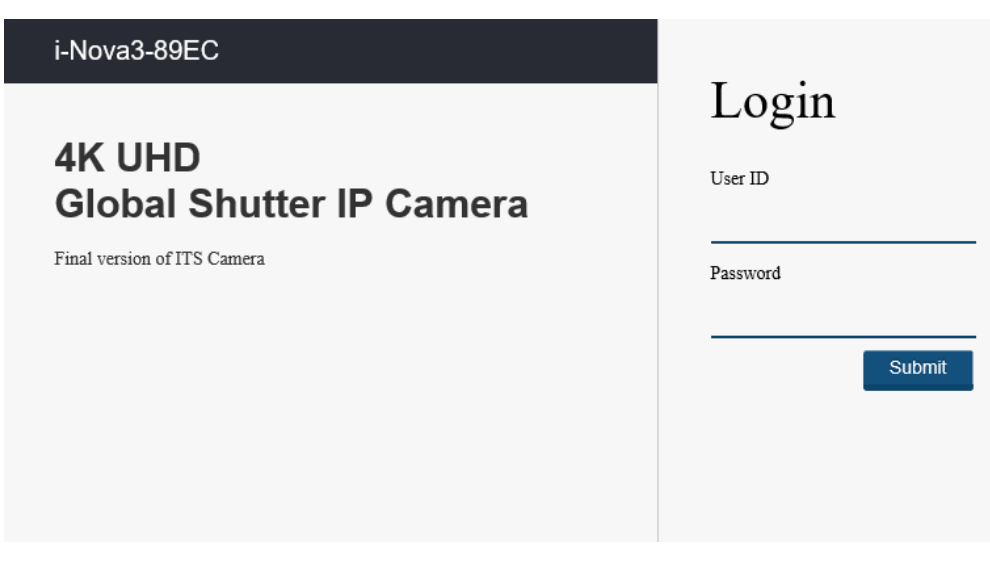

<Image> 33. Initial account already completed image

c. "Device is activated!" When the message appears, users can use the camera.

<span id="page-24-2"></span>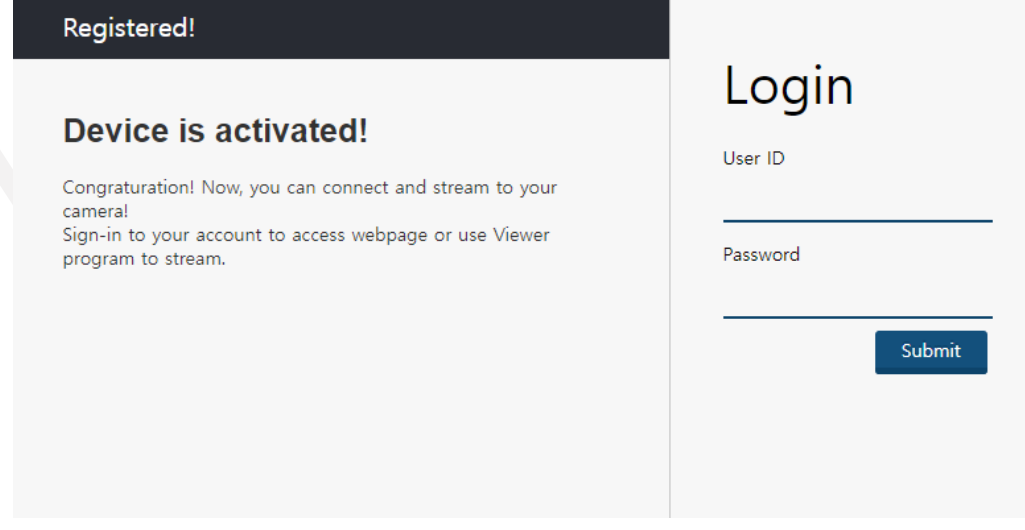

<Image> 34. Initial account setup completed image

#### <span id="page-24-3"></span><span id="page-24-0"></span>**6. Physical Interface**

#### <span id="page-24-1"></span>**6.1. Power/Voltage**

The 2-pin connector provides a power connection between the camera and the power supply.

The ideal input voltage is 12V~24V DC.

To power the camera, the 2-pin connector must be connected to the power supply.

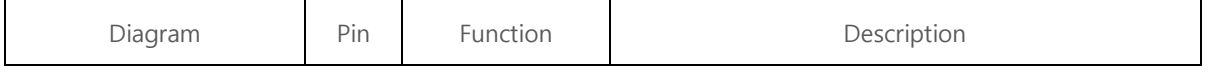

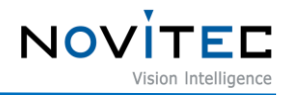

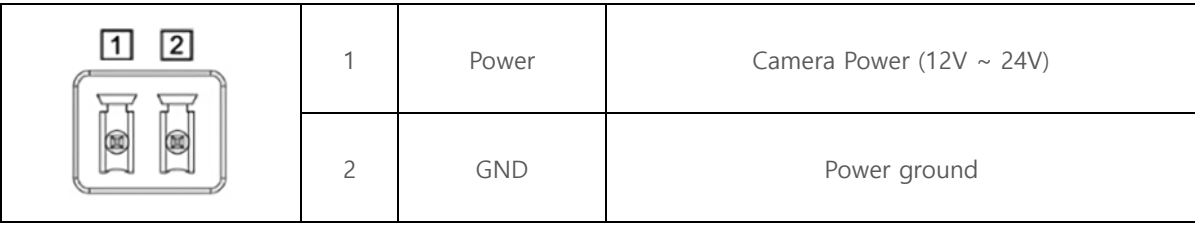

<Table> 1. Power/Voltage table

#### <span id="page-25-3"></span><span id="page-25-0"></span>**6.2. Ethernet Connector**

The 8-Pin RJ-45 Ethernet jack is equipped with two M2 screw holes for secure connection.

Pin assignments conform to the RJ-45 standard.

The green LED is on when the network is connected, and the orange LED is on when data is being sent or received.

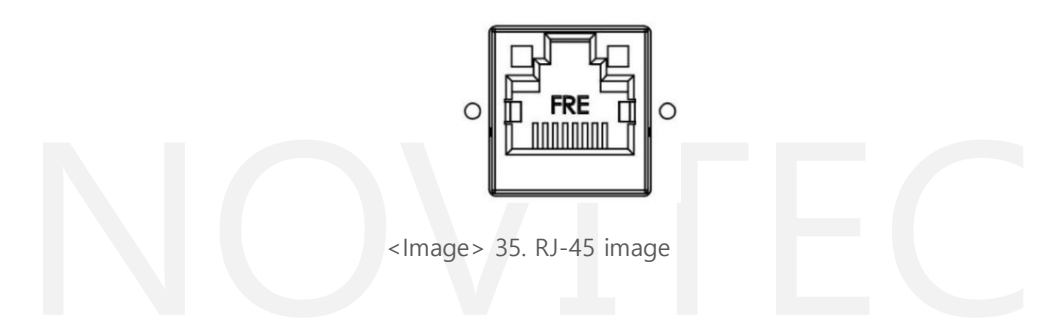

#### <span id="page-25-2"></span><span id="page-25-1"></span>**6.3. GPIO Connector**

The camera is equipped with a 5-pin GPIO connector on the back of the case for using external triggers or lights.

Refer to the diagram for the number of each pin.

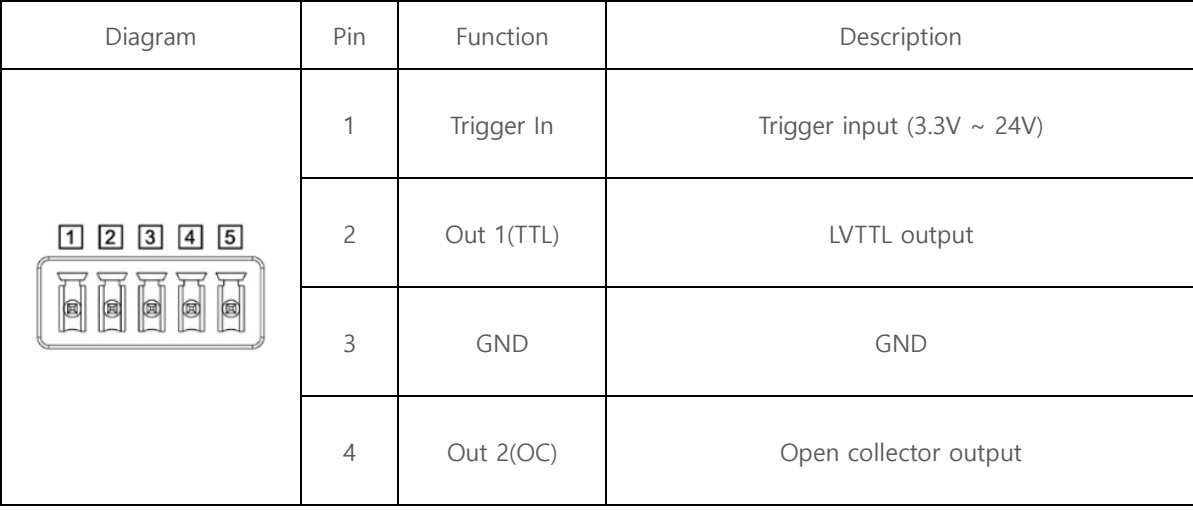

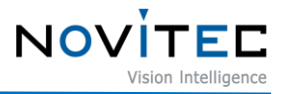

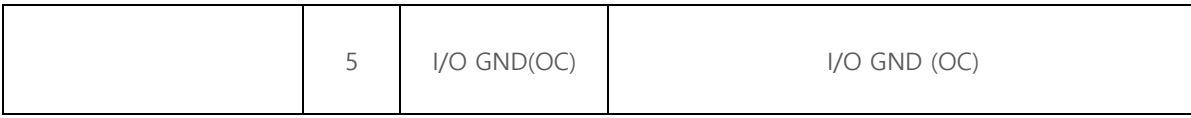

<Table> 2. GPIO Connector table

#### <span id="page-26-4"></span><span id="page-26-0"></span>**6.4. RS232 Connector**

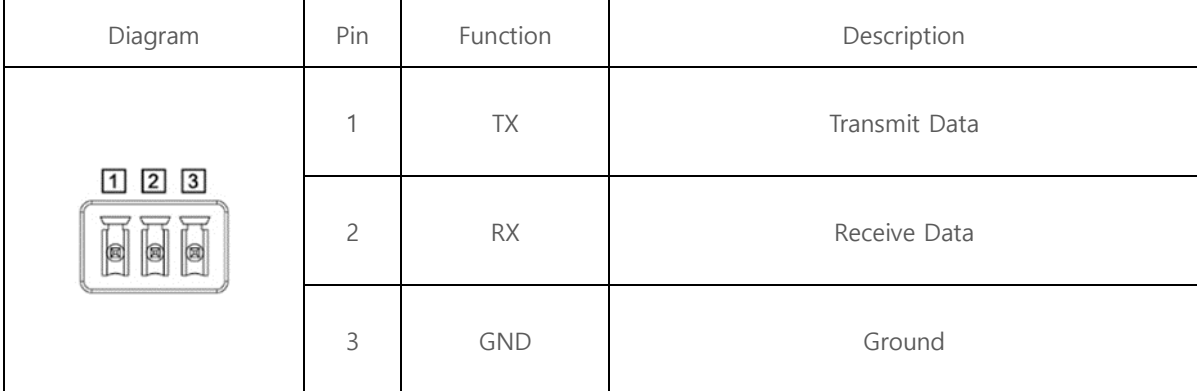

<Table> 3. RS232 Connector table

#### <span id="page-26-5"></span><span id="page-26-1"></span>**7. Troubleshooting**

#### <span id="page-26-2"></span>**7.1. Upgrading Camera Firmware**

Users can download the latest version of firmware from Novitec website.

- a. Go to i-Nova3 product page on Novitec website.
	- i-Nova3 product page:<https://www.novitec.co.kr/en/sub/view.php?idx=19>

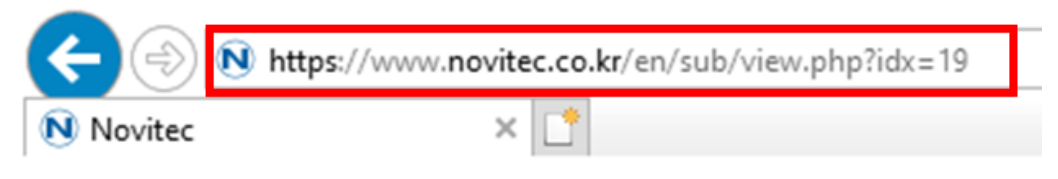

<Image> 36. Enter the product page address image

<span id="page-26-3"></span>b. Click [Download] of Firmware in the download field at the bottom.

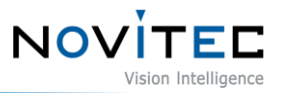

#### $\Gamma$  Download

| Catalogue  | <b>Detailed Product Information</b>           | $\downarrow$ . Download |
|------------|-----------------------------------------------|-------------------------|
| Drawing    | Detailed Product Drawing and CAD file         | $\pm$ . Download        |
| Manual     | Downloadable product Manual                   | $\pm$ . Download        |
| <b>SDK</b> | Downloadable Product Software Development Kit | $\pm$ . Download        |
| Firmware   | Download Latest Product Firmware              | Download                |

<Image> 37. Download section on product page image

<span id="page-27-0"></span>c. Click [Download] of ITS\_i-Nova3 Firmware to download the firmware file.

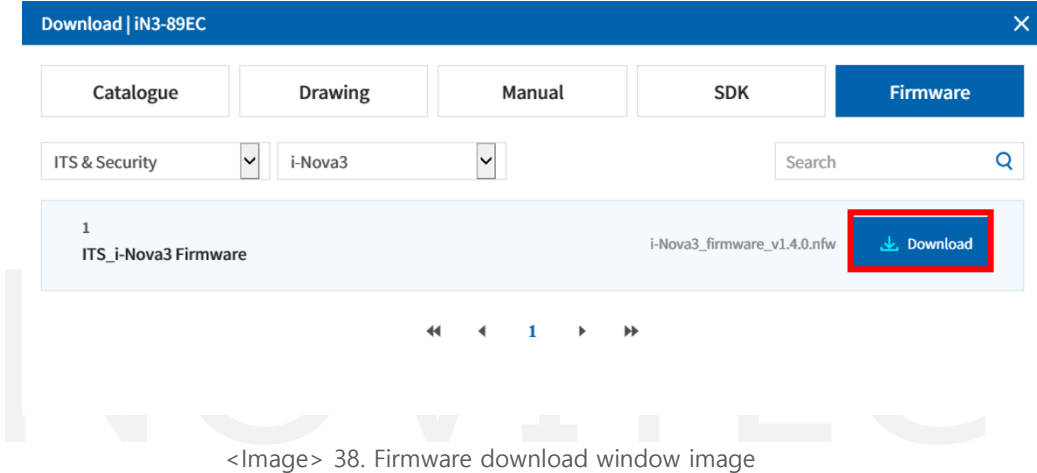

<span id="page-27-1"></span>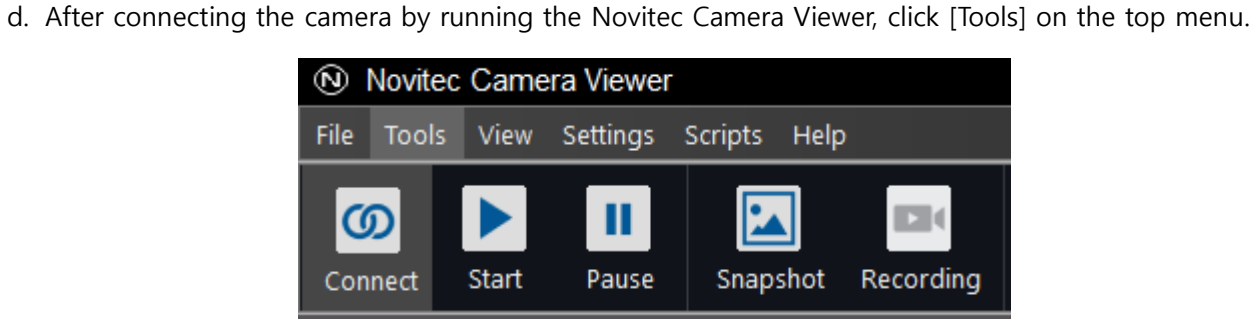

<Image> 39. Tools in the top menu bar image

<span id="page-27-2"></span>e. Click [Update Firmware].

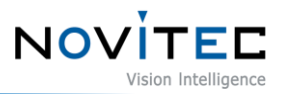

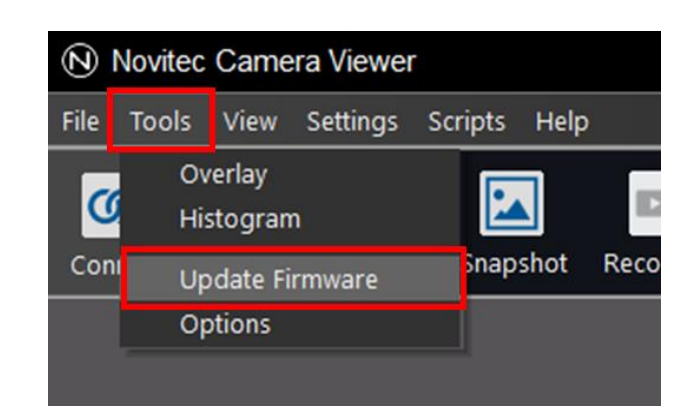

<Image> 40. Update Firmware image

<span id="page-28-0"></span>f. Click [Open] in the Firmware Updater.

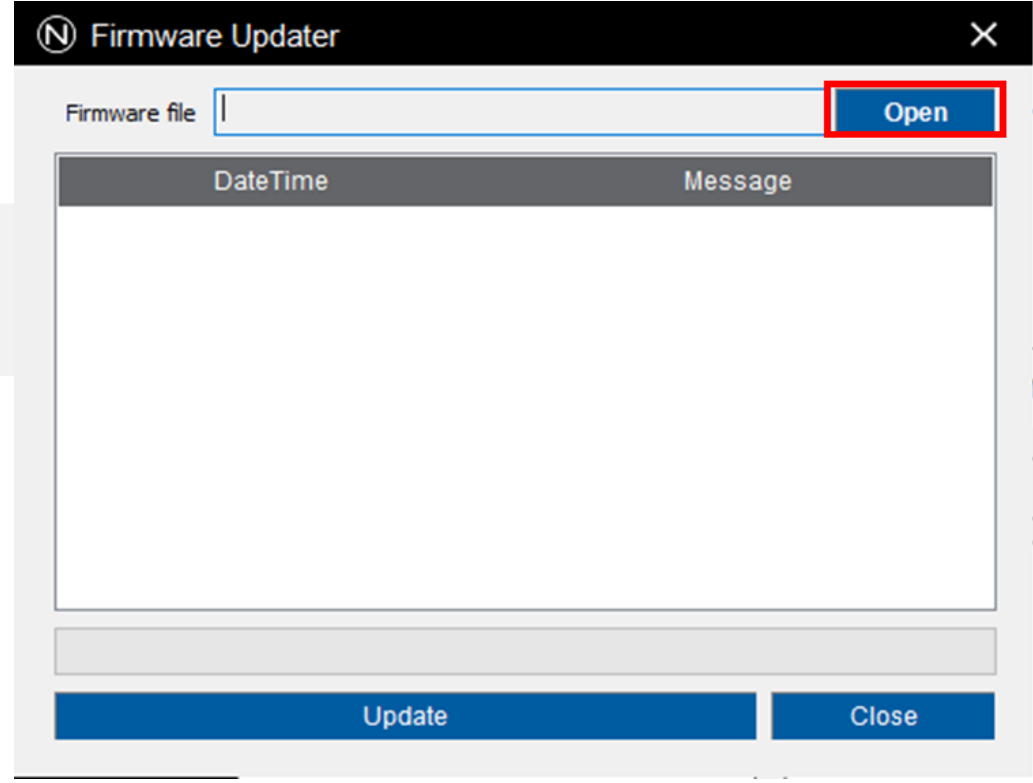

<Image> 41. Choose firmware file location image

<span id="page-28-1"></span>g. Select the downloaded firmware file of i-Nova3 and click [Open].

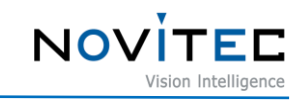

| N Open                                          |            |                                          |                   |                                       |                         | $\times$     |
|-------------------------------------------------|------------|------------------------------------------|-------------------|---------------------------------------|-------------------------|--------------|
| $\rightarrow$ $\sim$ $\uparrow$<br>$\leftarrow$ |            | > This PC > Downloads >                  | $\checkmark$      | Ō<br>$\Omega$                         | <b>Search Downloads</b> |              |
| Organize $\blacktriangleright$                  | New folder |                                          |                   |                                       | <b>BEE</b><br>ш         | Q            |
| $\Box$ This PC                                  | ^          | Name                                     | Date modified     | Type                                  | <b>Size</b>             | $\wedge$     |
| 3D Objects                                      |            | i-Nova3_firmware_v1.4.2.nfw              | 3/21/2022 4:11 PM | <b>NFW File</b>                       | 8,239 KB                |              |
| Desktop<br>鱼<br><b>Documents</b>                |            |                                          |                   |                                       |                         |              |
| Downloads                                       |            |                                          |                   |                                       |                         |              |
| Music                                           |            |                                          |                   |                                       |                         |              |
|                                                 |            | File name:   i-Nova3_firmware_v1.4.2.nfw |                   | Firmware files(*.nfw)<br>$\checkmark$ |                         | $\checkmark$ |
|                                                 |            |                                          |                   | Open                                  | Cancel                  | $\cdot$      |

<Image> 42. Choose firmware file image

#### <span id="page-29-0"></span>h. Click [Update].

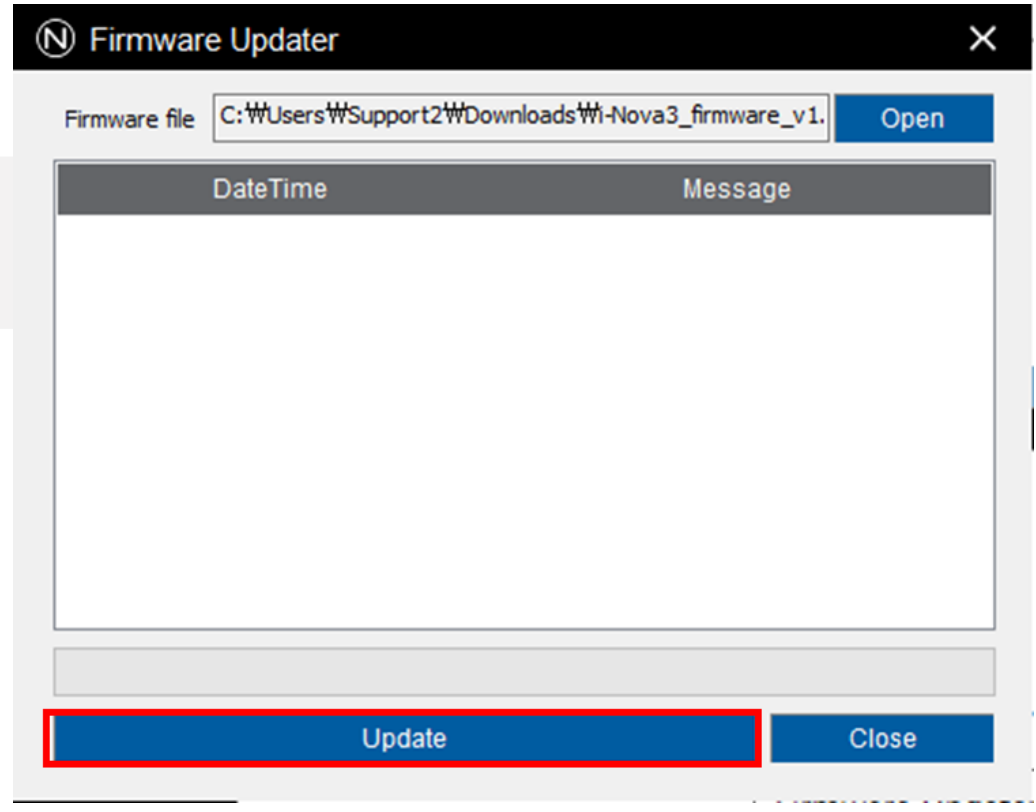

<Image> 43. Click Update image

- <span id="page-29-1"></span>i. Check the cautions in the warning window and click [확인].
	- Do not turn off the camera or shut down the program until complete.

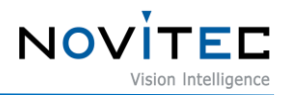

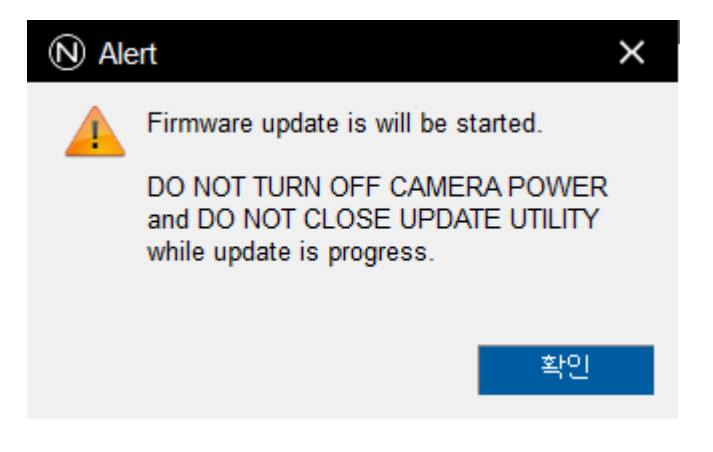

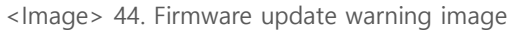

<span id="page-30-0"></span>

| DateTime        | Message                                   |   | ۸ |
|-----------------|-------------------------------------------|---|---|
| 20220614-134920 | Transferred data size = 7530496 / 8442070 |   |   |
| 20220614-134920 | Transferred data size = 7662592 / 8442070 |   |   |
| 20220614-134920 | Transferred data size = 7794688 / 8442070 |   |   |
| 20220614-134920 | Transferred data size = 7926784 / 8442070 |   |   |
| 20220614-134920 | Transferred data size = 8058880 / 8442070 |   |   |
| 20220614-134920 | Transferred data size = 8190976 / 8442070 |   |   |
| 20220614-134920 | Transferred data size = 8323072 / 8442070 |   |   |
| 20220614-134920 | Transferred data size = 8442070 / 8442070 |   |   |
| 20220614-134921 | Creating temporary file                   |   |   |
| 20220614-134923 | Extracting files                          |   |   |
| ∢               |                                           | э |   |
|                 |                                           |   |   |

<Image> 45. Progress of firmware update image

<span id="page-30-1"></span>j. When the firmware update is complete, click [확인].

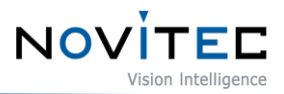

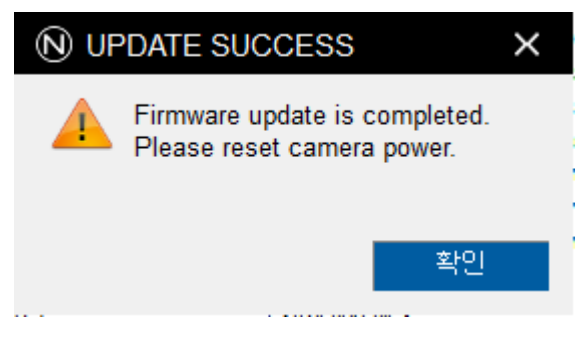

<Image> 46. Complete update image

- <span id="page-31-2"></span>k. Reboot the camera using one of the methods below do.
	- Reconnect the 2-pin power connector
	- Settings-Device Control-Device Reset

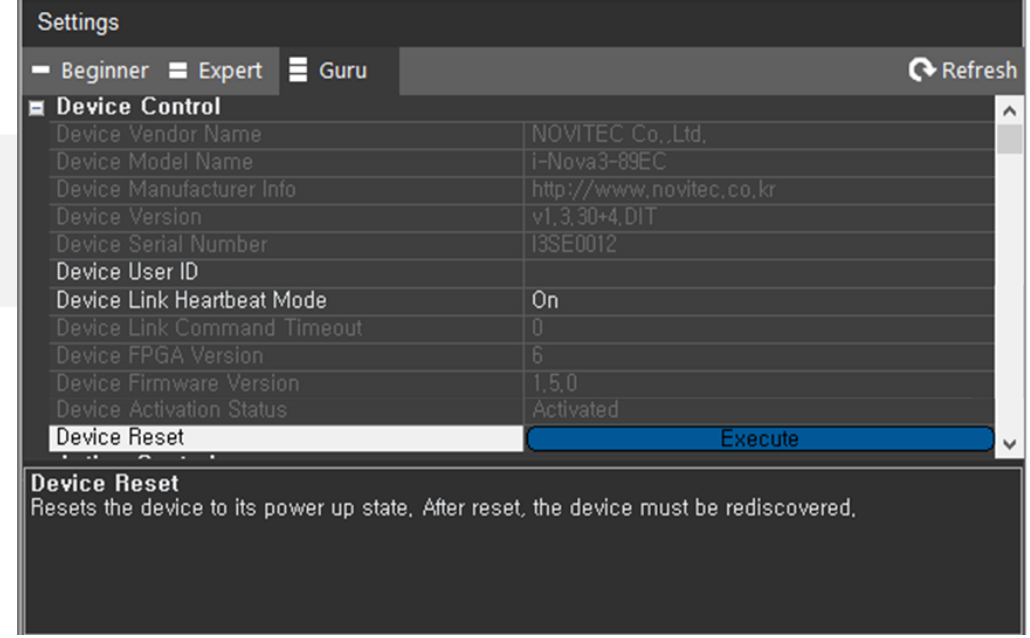

<Image> 47. Device Reset image

#### <span id="page-31-3"></span><span id="page-31-0"></span>**7.2. Camera & Interface Card (NIC) Static IP Setting**

<span id="page-31-1"></span>To maintain a stable connection, the camera and NIC must be set to static IP.

- 7.2.1. Camera Static IP (Persistent IP) Settings
- a. Connect the camera to the viewer with reference to [5.5. Connect the Camera.](#page-16-0)
- b. Find the "Transport Layer Control" category in "Settings" on the right side of the viewer.

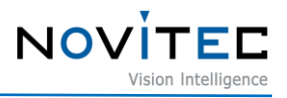

| <b>Settings</b>                       |  |                  |
|---------------------------------------|--|------------------|
| Beginner E Expert Guru                |  | $\alpha$ Refresh |
| <b>El</b> Device Control              |  |                  |
| <b>El</b> Action Control              |  |                  |
| <b>E</b> Image Format Control         |  |                  |
| <b>El</b> Stream Control              |  |                  |
| <b>Et</b> Acquisition Control         |  |                  |
| <b>El</b> Analog Control              |  |                  |
| <b>Digital IO Control</b><br>п        |  |                  |
| <b>El</b> Optics Control              |  |                  |
| <b>E</b> UART Control                 |  |                  |
| <b>E</b> Time Settings                |  |                  |
| <b>m</b> Dehua                        |  |                  |
| <b>Transport Layer Control</b><br>$+$ |  |                  |
| <b>User Set Control</b>               |  |                  |

<Image> 48. Transport Layer Control image

- <span id="page-32-0"></span>c. Check "Gev Current IP Configuration Persistent IP" to change to [True] and enter the static IP to use referring to the following.
	- Ex) Gev Persistent IP Address = 192.168.1.200 (0, 1, 255 cannot be used in the last digit.)
	- Ex) Gev Persistent Subnet Mask = 255.255.255.0
	- Ex) Gev Persistent Default Gateway = 192.168.1.1

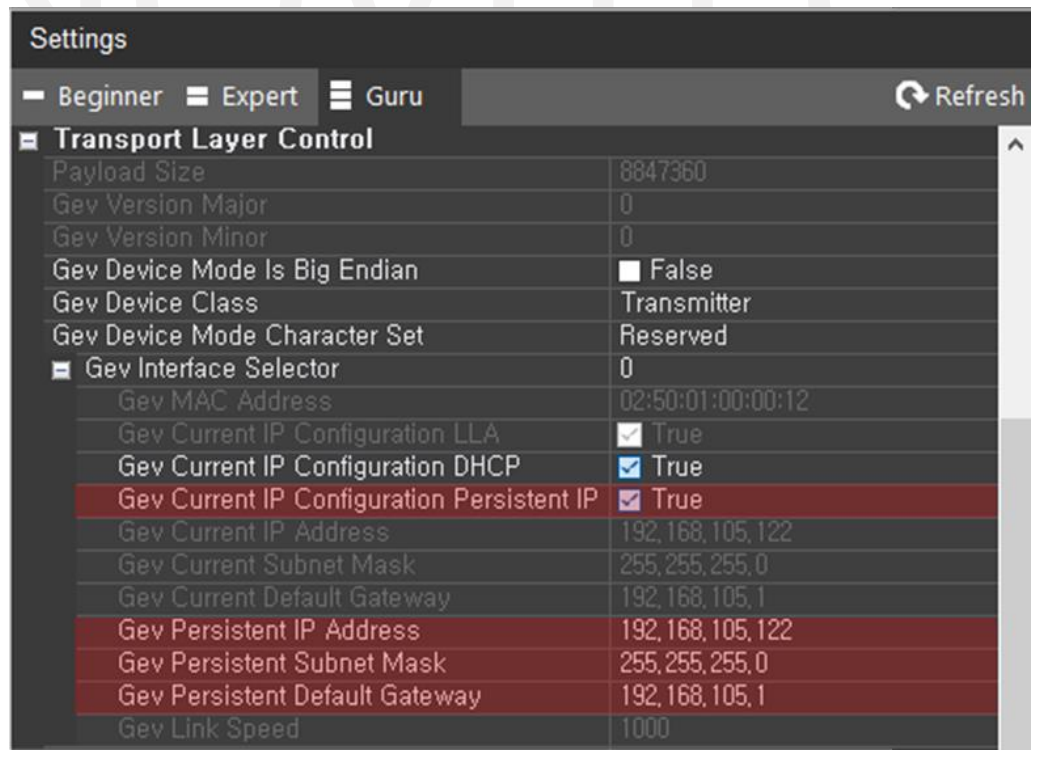

<span id="page-32-1"></span><Image> 49. Camera static IP setting image

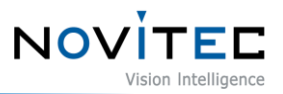

- d. Reboot the camera using one of the methods below do.
	- Reconnect the 2-pin power connector
	- Settings-Device Control-Device Reset

| <b>Settings</b>                 |                          |                     |
|---------------------------------|--------------------------|---------------------|
| Beginner E Expert Guru          |                          | Refresh             |
| <b>Device Control</b><br>ıв     |                          | $\hat{\phantom{a}}$ |
| Device Vendor Name              | NOVITEC Co., Ltd.        |                     |
| Device Model Name               | i-Nova3-89EC             |                     |
| Device Manufacturer Info        | http://www.novitec.co.kr |                     |
| Device Version                  | $V1.3.30 + 4.$ DIT       |                     |
| Device Serial Number            | <b>I3SE0012</b>          |                     |
| Device User ID                  |                          |                     |
| Device Link Heartbeat Mode      | 0n                       |                     |
| Device Link Command Timeout     |                          |                     |
| Device FPGA Version             |                          |                     |
| Device Firmware Version         | 1.5.0                    |                     |
| <b>Device Activation Status</b> | Activated                |                     |
| <b>Device Reset</b>             | Execute                  |                     |
| o<br>œ                          |                          |                     |

<Image> 50. Camera Reset image

- <span id="page-33-1"></span><span id="page-33-0"></span>7.2.2. Interface Card (NIC) static IP settings
	- a. Execute [Network and Sharing Center] from the control panel.

|                                  | Control Panel > All Control Panel Items | Ō<br>$\checkmark$                       | ٩                                     |  |
|----------------------------------|-----------------------------------------|-----------------------------------------|---------------------------------------|--|
| Adjust your computer's settings  |                                         |                                         | View by: Small icons ▼                |  |
| <b>Administrative Tools</b>      | <b>AutoPlay</b>                         | <b>W</b> Backup and Restore (Windows 7) | <b>BitLocker Drive Encryption</b>     |  |
| Color Management                 | Credential Manager                      | Date and Time                           | Default Programs                      |  |
| <b>Device Manager</b>            | <b>Fra</b> Devices and Printers         | <b>B</b> Ease of Access Center          | File Explorer Options                 |  |
| <b>B</b> File History            | A Fonts                                 | Indexing Options                        | ing Intel(R) Computing Improvement Pr |  |
| <b>Contract Options</b>          | <b>Keyboard</b>                         | Mail (Microsoft Outlook)                | <b>Mouse</b>                          |  |
| Network and Sharing Center       | Phone and Modem                         | Power Options                           | Programs and Features                 |  |
| Region<br>Recovery               |                                         | RemoteApp and Desktop Connections       | Security and Maintenance              |  |
| <b>i</b> Sound                   | <b>b</b> Speech Recognition             | Storage Spaces                          | Sync Center                           |  |
| $\leq$ System                    | Taskbar and Navigation                  | Troubleshooting                         | <b>SA</b> User Accounts               |  |
| <b>Windows Defender Firewall</b> | <b>Nork Folders</b>                     |                                         |                                       |  |

<Image> 51. Control Panel-Network and Sharing Center image

<span id="page-33-2"></span>b. Click the network to which the camera is connected.

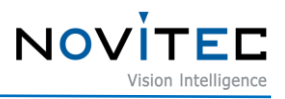

<span id="page-34-0"></span>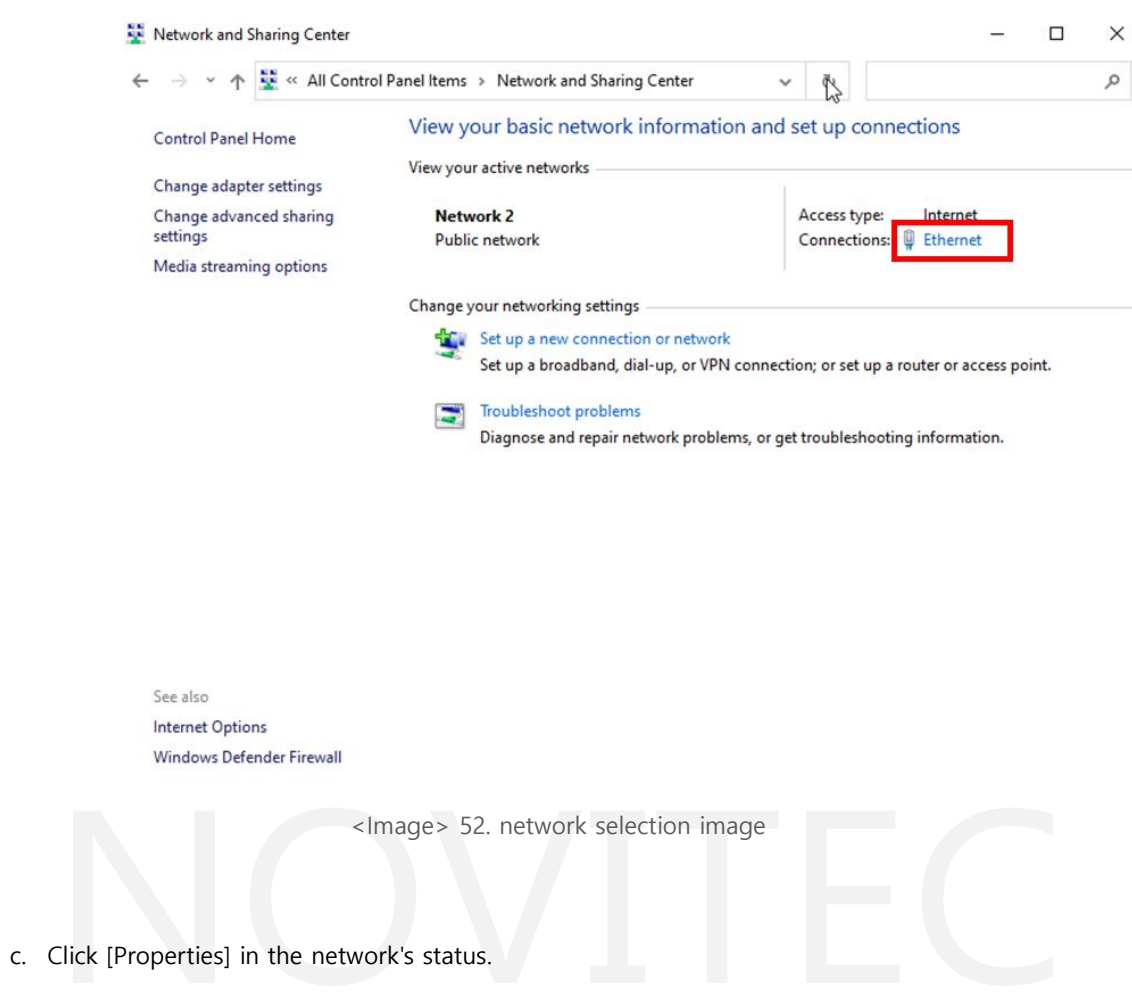

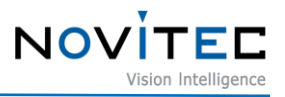

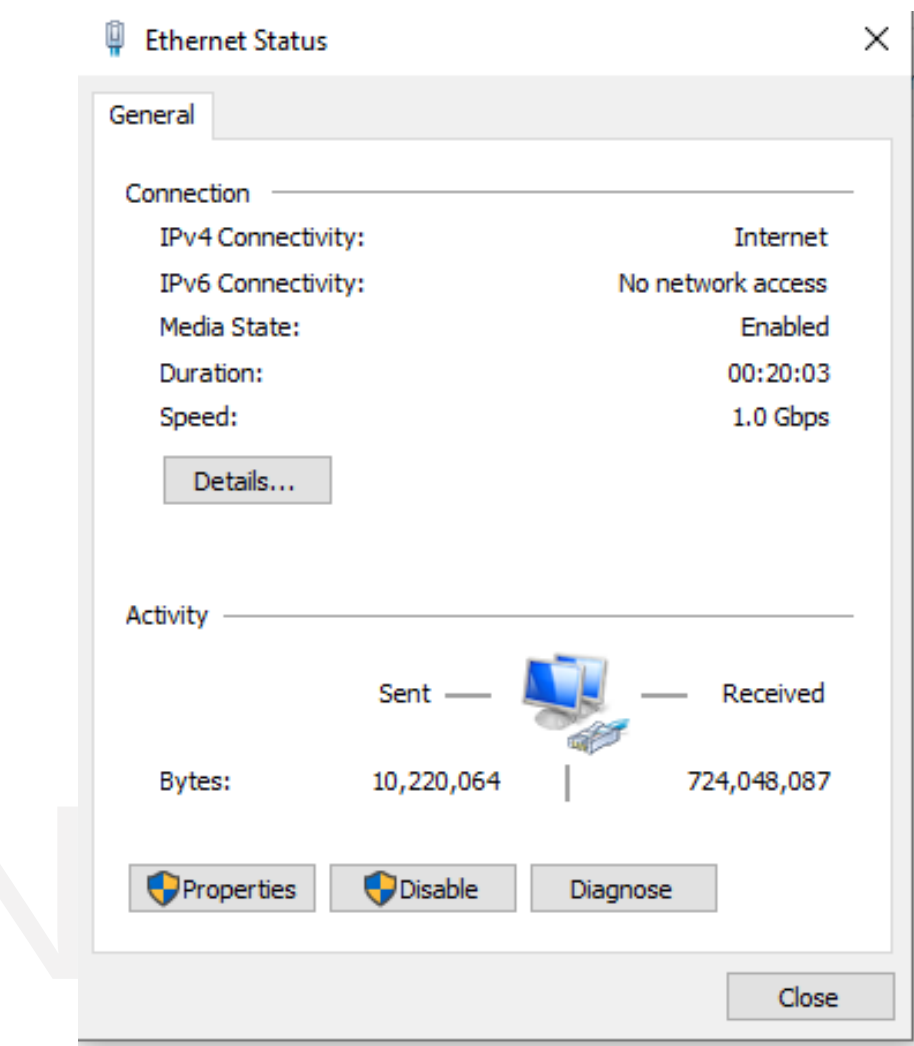

<Image> 53. Network status image

<span id="page-35-0"></span>d. Select "Internet Protocol Version 4 (TCP/IPv4)" in the network properties and click [Properties].

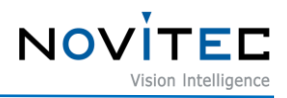

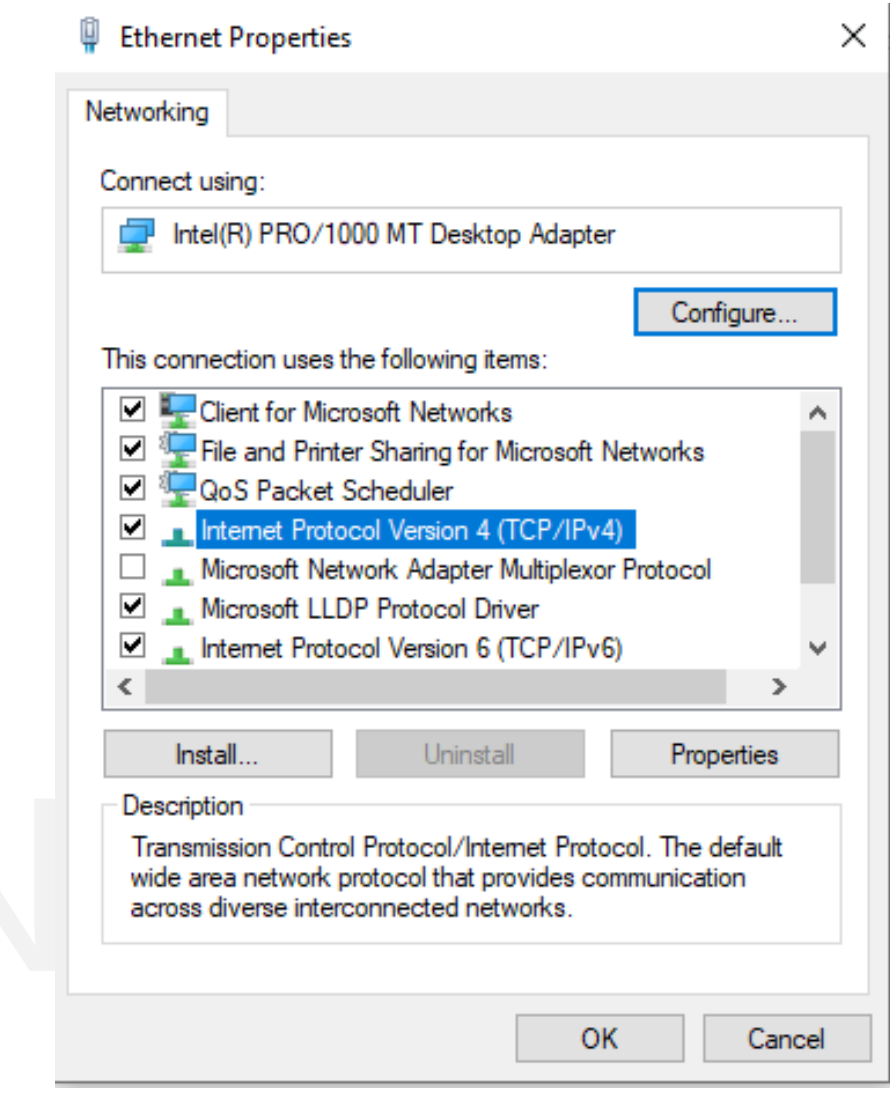

<Image> 54. Network properties image

<span id="page-36-0"></span>e. Check "Use the following IP address" and set the IP address and Subnet mask, etc to be used.

- If the IP of the camera and the IP of the NIC are set identically, the two devices cannot be connected, so the third digit (Class C) must be set the same as the camera and the fourth digit(Class D) must be set differently.

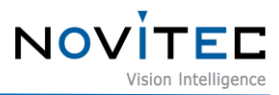

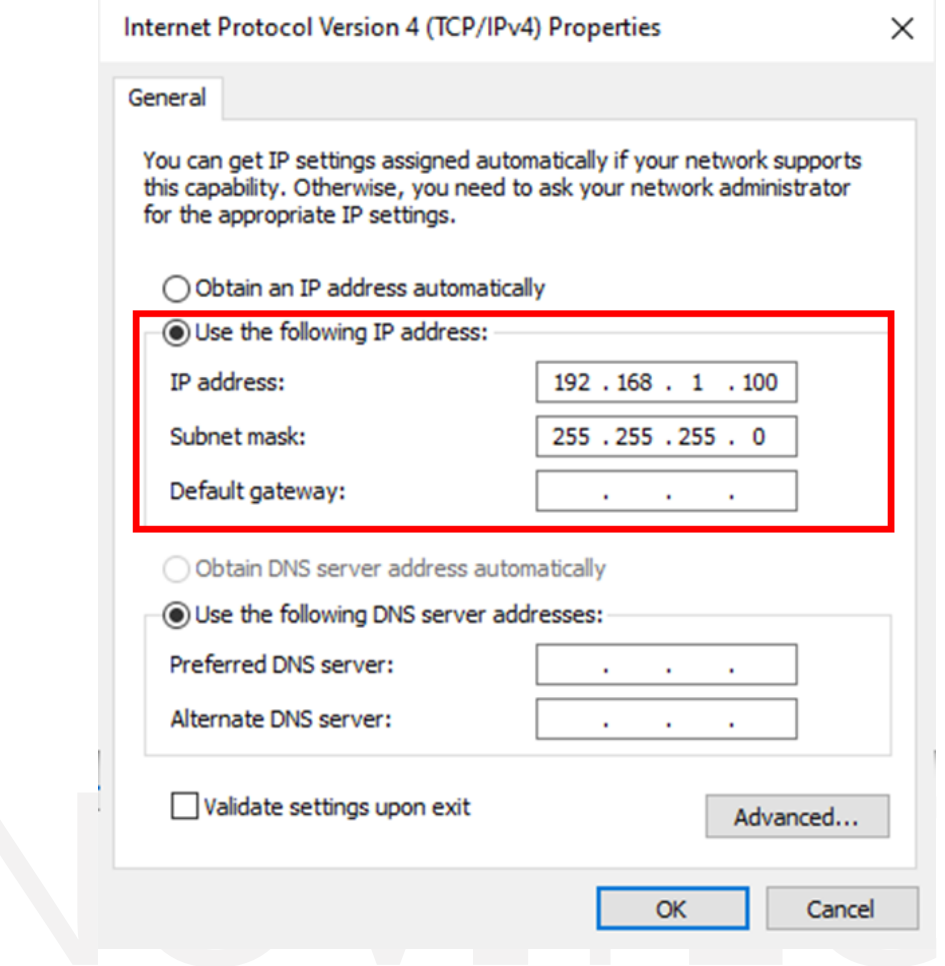

<Image> 55. PC Network Static IP Settings image

#### <span id="page-37-1"></span><span id="page-37-0"></span>**7.3. Failed to get Image**

If the viewer does not get the image, refer to the following.

- If you have not set up your initial account
	- If the text "The device is not activated yet" is displayed in red at the bottom of the viewer and "Inactivated" is displayed in Settings-Device Control-Device Activation Status, the video transmission function is limited because the initial account settings have not been made.
	- Proceed to [5.6.3. Initial Account](#page-22-0) Settings and you can solve the problem.
- When Trigger mode is set to On

Make sure Settings-Acquisition Control-Trigger Mode is set to Off.

- If Trigger Mode is set to On, the image is output only when a trigger signal is input to the camera.

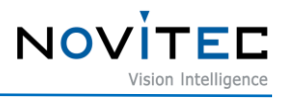

| Settings                                                                                                    |                      |
|----------------------------------------------------------------------------------------------------|----------------------|
| Beginner Expert Guru                                                                                                    | <b>Refresh</b>       |
| <b>Device Control</b><br><b>Action Control</b><br>H<br><b>El Image Format Control</b><br><b>El</b> Stream Control<br><b>Acquisition Control</b><br>Ξ |                      |
| <b>Acquisition Mode</b>                                                                                                    | Continuous           |
| <b>Exposure Mode</b>                                                                                                    | Timed                |
| <b>Exposure Time</b>                                                                                                    | $\overline{191}$     |
| Exposure Auto                                                                                                    | Continuous           |
| Exposure Auto Lower Limit                                                                                                    | 20                   |
| Exposure Auto Upper Limit                                                                                                    | 10000                |
| Exposure Auto Speed                                                                                                    | Slow                 |
| Exposure Auto Delay Images                                                                                                    |                      |
| <b>Exposure Level</b>                                                                                                    | 100                  |
| AE Metering Mode<br>Ξ                                                                                                    | Average              |
| Custom Metering Tile X<br>Custom Metering Tile Y                                                                                                    | 0<br>O               |
| <b>Custom Metering Tile Enable</b>                                                                                                    |                      |
| Auto Flash Mode<br>Ξ                                                                                                    | Off                  |
| Auto Flash Max Exposure                                                                                                    | 10000                |
| Auto Flash Min Exposure                                                                                                    | 1000                 |
| Auto Flash IO                                                                                                    | Line2                |
| Auto Flash Control Filter Switch                                                                                                    | $\blacksquare$ False |
| Auto Flash Control Color Mode                                                                                                    | $\blacksquare$ False |
| <b>Trigger Mode</b>                                                                                                    | Off                  |
| <b>Trigger Source</b>                                                                                                    | <b>TTL</b>           |
| <b>Trigger Activation</b>                                                                                                    | RisingEdge           |
| <b>Trigger Software</b>                                                                                                    |                      |
| Trigger Debounce Active                                                                                                    | 0                    |
| Trigger Debounce Inactive                                                                                                    | Ω                    |

<Image> 56. Trigger Mode setting image

#### <span id="page-38-1"></span><span id="page-38-0"></span>**7.4. Settings initialized on reboot**

By default, all settings are reset when the camera is rebooted.

In order to save the camera's settings, users need to follow the steps below in the viewer.

- a. Find the "User Set Control" category in "Settings" on the right side of the viewer.
	- User Set Selector: Select UserSet to save or load.
	- User Set Load: Load saved values.
	- User Set Save: Save the current setting (Cannot save to the default channel.).
	- User Set Default: UserSet to be applied as default when the camera is booted.

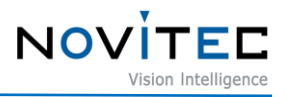

| Settings                                                     |         |                  |
|--------------------------------------------------------------|---------|------------------|
| Beginner E Expert E Guru                                     |         | $\alpha$ Refresh |
| <b>El</b> Device Control<br><b>Action Control</b><br>н       |         |                  |
| <b>Image Format Control</b><br>H                             |         |                  |
| <b>Stream Control</b><br>н                                   |         |                  |
| <b>Acquisition Control</b><br>H                              |         |                  |
| <b>Analog Control</b><br>H                                   |         |                  |
| <b>Digital IO Control</b><br>H<br><b>Optics Control</b><br>н |         |                  |
| <b>UART Control</b><br>H.                                    |         |                  |
| Time Settings<br>H                                           |         |                  |
| Debug<br>H                                                   |         |                  |
| <b>Transport Layer Control</b><br>п                          |         |                  |
| <b>User Set Control</b><br>н                                 |         |                  |
| ■ User Set Selector                                          | Default |                  |
| User Set Load                                                |         |                  |
| User Set Save                                                |         |                  |
| User Set Default.                                            | Default |                  |

<Image> 57. User Set Control image

<span id="page-39-1"></span>b. After finishing all the setting you want to save to the camera, change "User Set Selector" to "UserSet" and click [Execute] in "User Set Save".

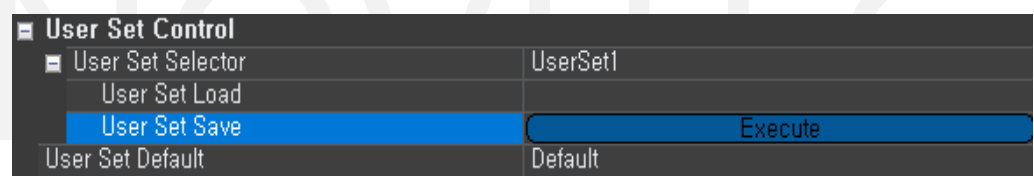

<Image> 58. User Set Save image

- <span id="page-39-2"></span>c. Change "User Set Default" to "UserSet".
	- The value set in "User Set Default" is saved in the camera's internal memory and does not disappear even if users change the PC.

| I User Set Control  |           |
|---------------------|-----------|
| User Set Selector   | HserSet1  |
| User Set Load       |           |
| User Set Save"      |           |
| .User Set Default ' | TiserSet1 |

<Image> 59. User Set Default image

#### <span id="page-39-3"></span><span id="page-39-0"></span>**7.5. Broken RTSP Image**

Encoding of stream A/B/C can be selected as MJPEG, H264, H265, but transmission may be limited depending on the protocol used.

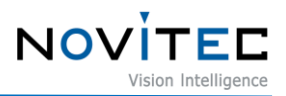

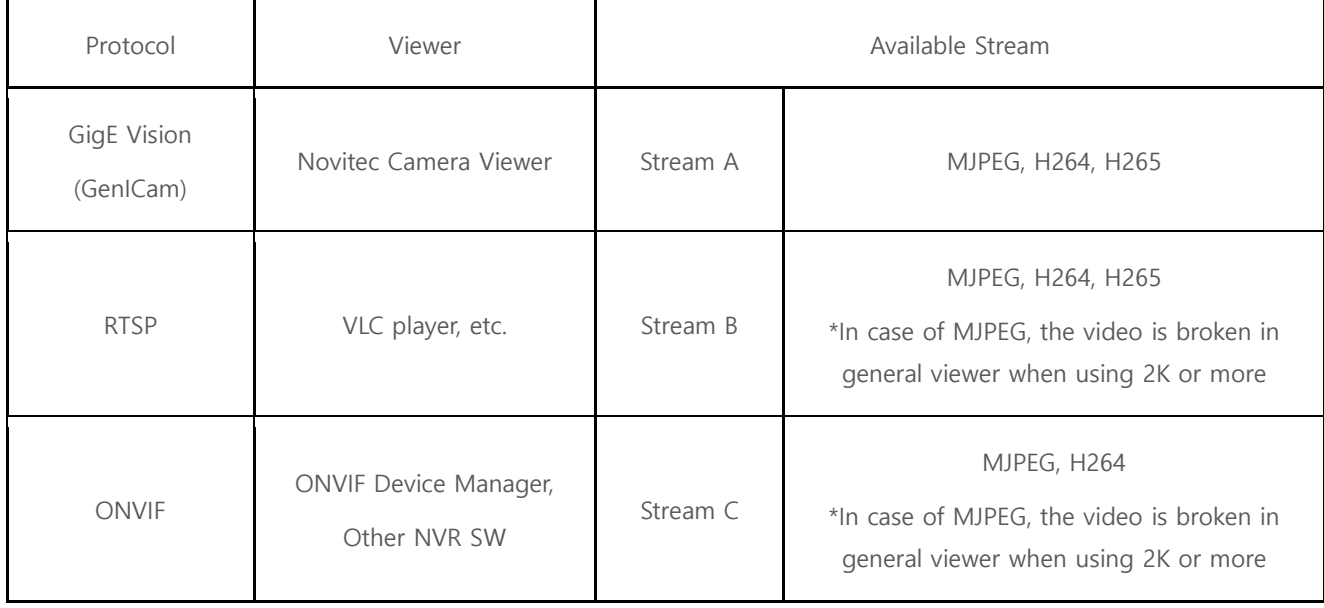

<Table> 4. Transmission limit by protocol table

<span id="page-40-1"></span>If you play RTSP MJPEG with a resolution of 2K or higher, you may get an abnormal image. You can replace it with H264/H265 by referring to the following.

<Image> 60. RTSP 4K MJPEG video broken image

- <span id="page-40-0"></span>a. Find category "Stream Control" in "Settings" on the right side of the viewer.
	- If the video is being played in the viewer, the setting cannot be changed, so check that the "Start" button is disabled.

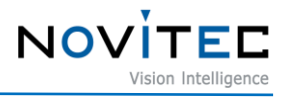

| Settings                                                                                                    |                      |
|----------------------------------------------------------------------------------------------------|----------------------|
| Beginner $\equiv$ Expert $\equiv$ Guru                                                                           | <b>C</b> Refresh     |
| <b>Device Control</b><br>H.<br><b>Action Control</b><br>H.<br><b>Image Format Control</b><br>H<br>Stream Control |                      |
| Stream A Enable<br>н                                                                                             | $\triangledown$ True |
| <b>Stream A Resolution</b>                                                                                       | 3840×2160            |
| Stream A Encode Mode                                                                                             | <b>MJPEG</b>         |
| Stream A Scale                                                                                                   | 1/1                  |
| Stream A Offset X                                                                                                | 128                  |
| Stream A Offset Y                                                                                                | п                    |
| Stream A Width                                                                                                   | 3840                 |
| Stream A Height                                                                                                  | 2160                 |
| Stream A Frame Factor N                                                                                          | 30                   |
| Stream A Frame Factor M                                                                                          | 30                   |
| Stream A JPEG Quality                                                                                            | 70                   |
| Stream A Bitrate Control                                                                                         | CBR <sup>1</sup>     |
| Stream A CBR Bitrate                                                                                             | 2500000              |
| Stream A VBR Bitrate Min                                                                                         | 0.                   |
| Stream A VBR Bitrate Max                                                                                         | 2500000              |

<Image> 61. Stream Control image

<span id="page-41-0"></span>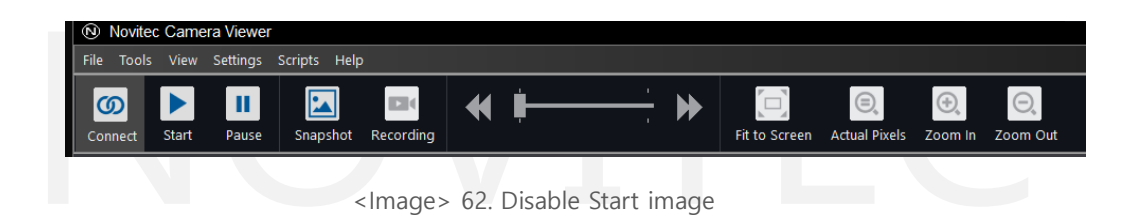

<span id="page-41-1"></span>b. Change "Stream A Resolution" to [4096x2160] and "Stream A Encode Mode" to [H264] or [H265].

| <b>Settings</b>                                                                                                    |                  |         |
|----------------------------------------------------------------------------------------------------|------------------|---------|
| $\blacksquare$ Beginner $\blacksquare$ Expert $\blacksquare$ Guru                                                           |                  | Refresh |
| <b>El</b> Device Control<br>^<br><b>E</b> Action Control<br><b>El Image Format Control</b><br>$\blacksquare$ Stream Control |                  |         |
| Stream A Enable<br>н                                                                                                    | $\vee$ True      |         |
| Stream A Resolution                                                                                                    | 4096x2160        |         |
| Stream A Encode Mode                                                                                                    | H <sub>264</sub> |         |
| Stream A Scale                                                                                                    | $\frac{1}{2}$    |         |
| Stream A Offset X                                                                                                    |                  |         |

<Image> 63. Change Resolution & Encode Mode image

<span id="page-41-2"></span>c. Click [Start] to apply the settings.

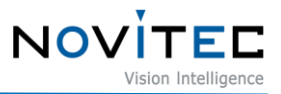

<span id="page-42-0"></span>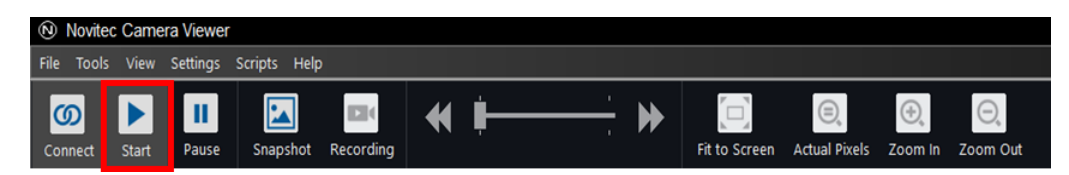

<Image> 64. Start activation image

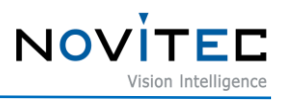

## <span id="page-43-0"></span>8. Image Table of Contents

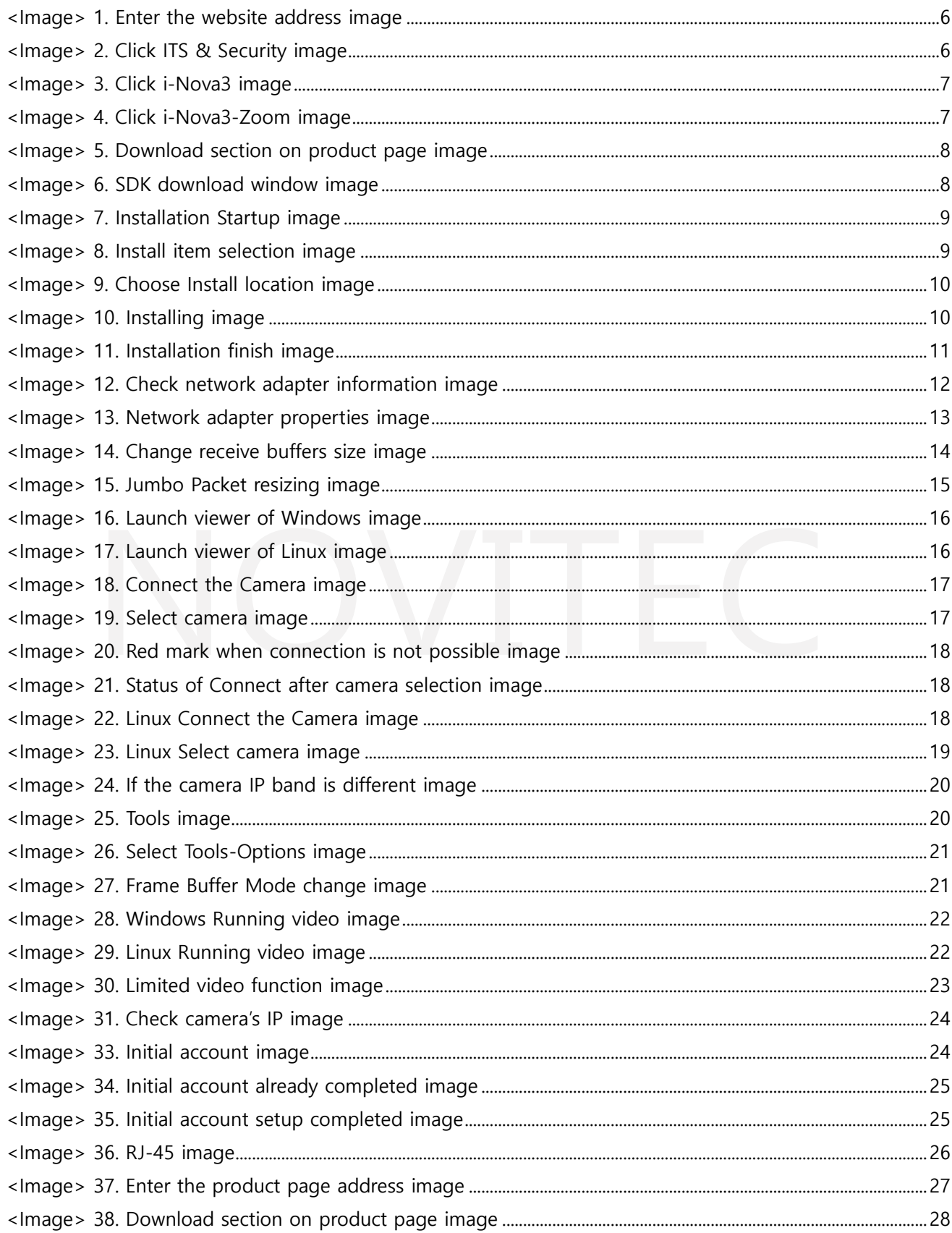

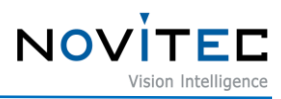

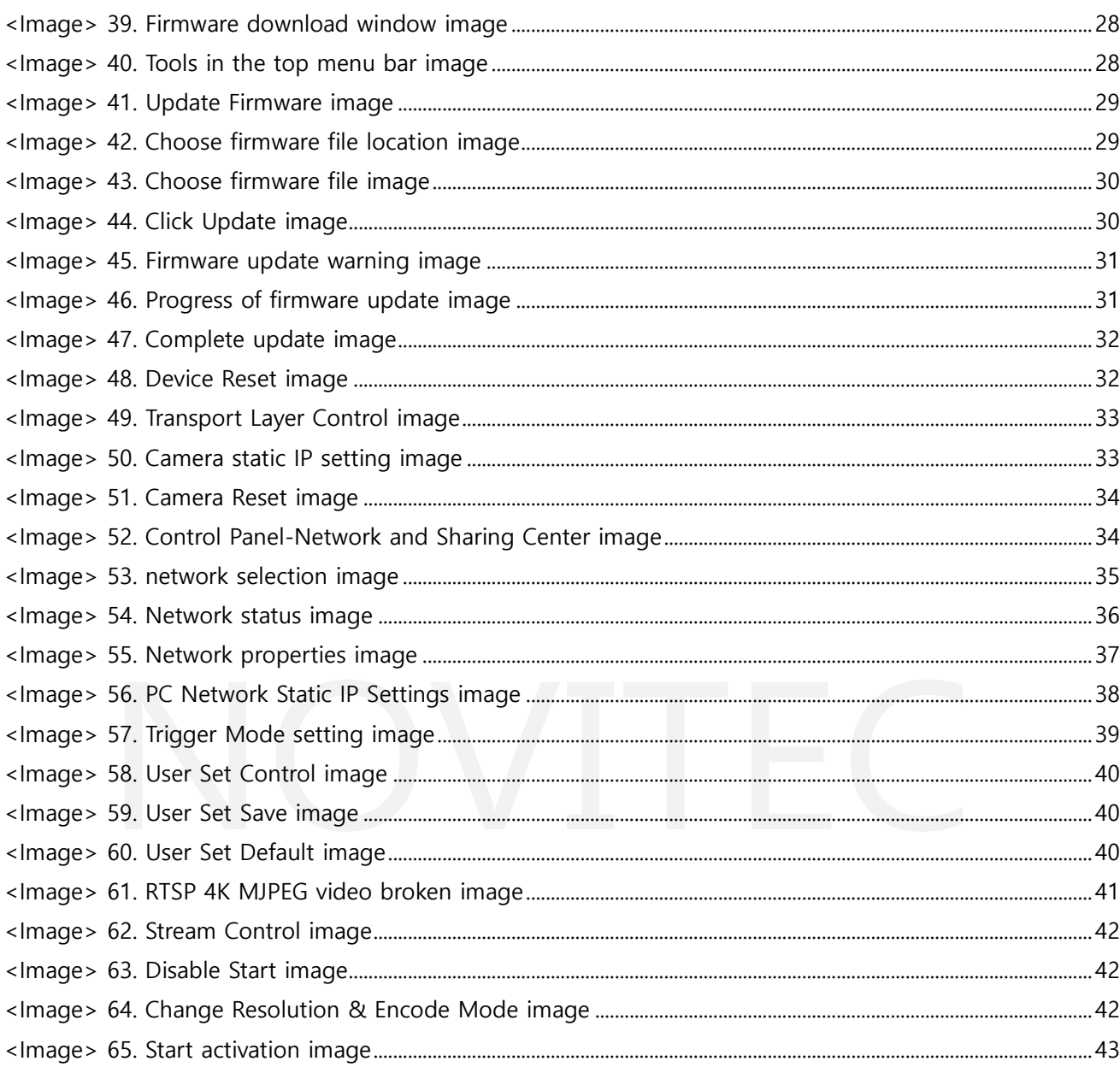

# <span id="page-44-0"></span>9. Table of Contents

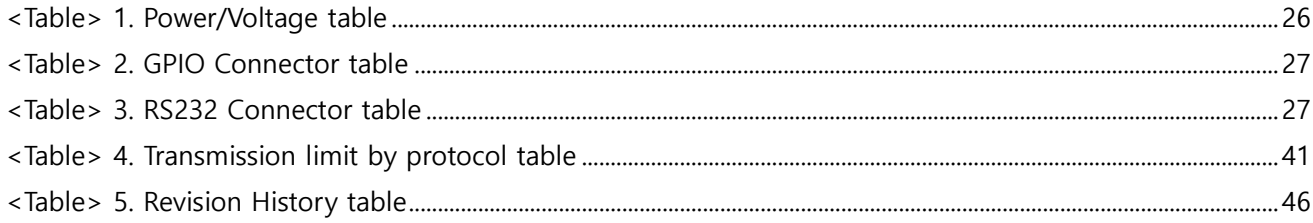

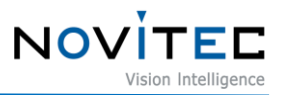

#### <span id="page-45-0"></span>**10. Revision History**

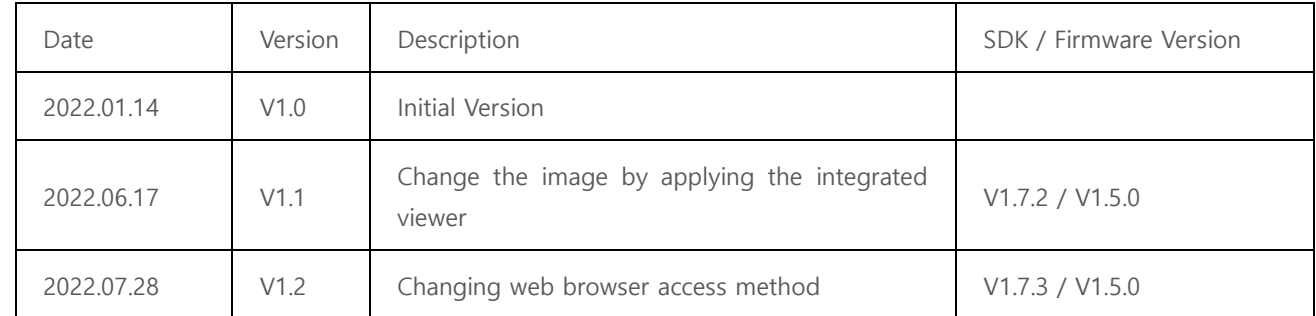

<Table> 5. Revision History table

### <span id="page-45-2"></span><span id="page-45-1"></span>**11. Contacting Us**

- Address: 30-18, Baekjegobun-ro 39-gil, Songpa-gu, Seoul, South-Korea
- Tel  $: +82-70-7122-1000$
- Fax  $: +82-70-7159-1315$
- Website: [http://www.novitec.co.kr](http://www.novitec.co.kr/)
- E-mail : Technical Support [support@novitec.co.kr](mailto:support@novitec.co.kr) Sales Inquiries – [sa](mailto:sales@novitec.co.kr)[les@novitec.co.kr](mailto:les@novitec.co.kr)